# **ACTUALIZACIÓN DIGITAL MENSUAL DE 20 PÁGINAS GRATIS**

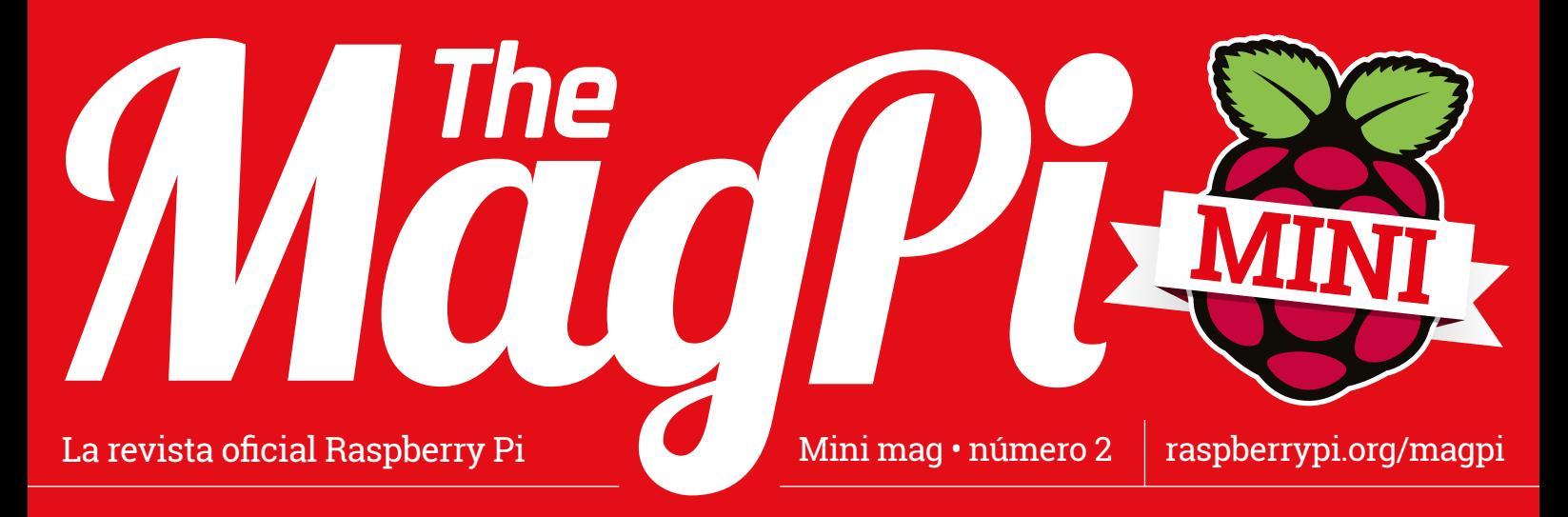

# **RASPBERRY PI**

Descubre lo que los creadores están haciendo con este PC del tamaño de una tarjeta de crédito

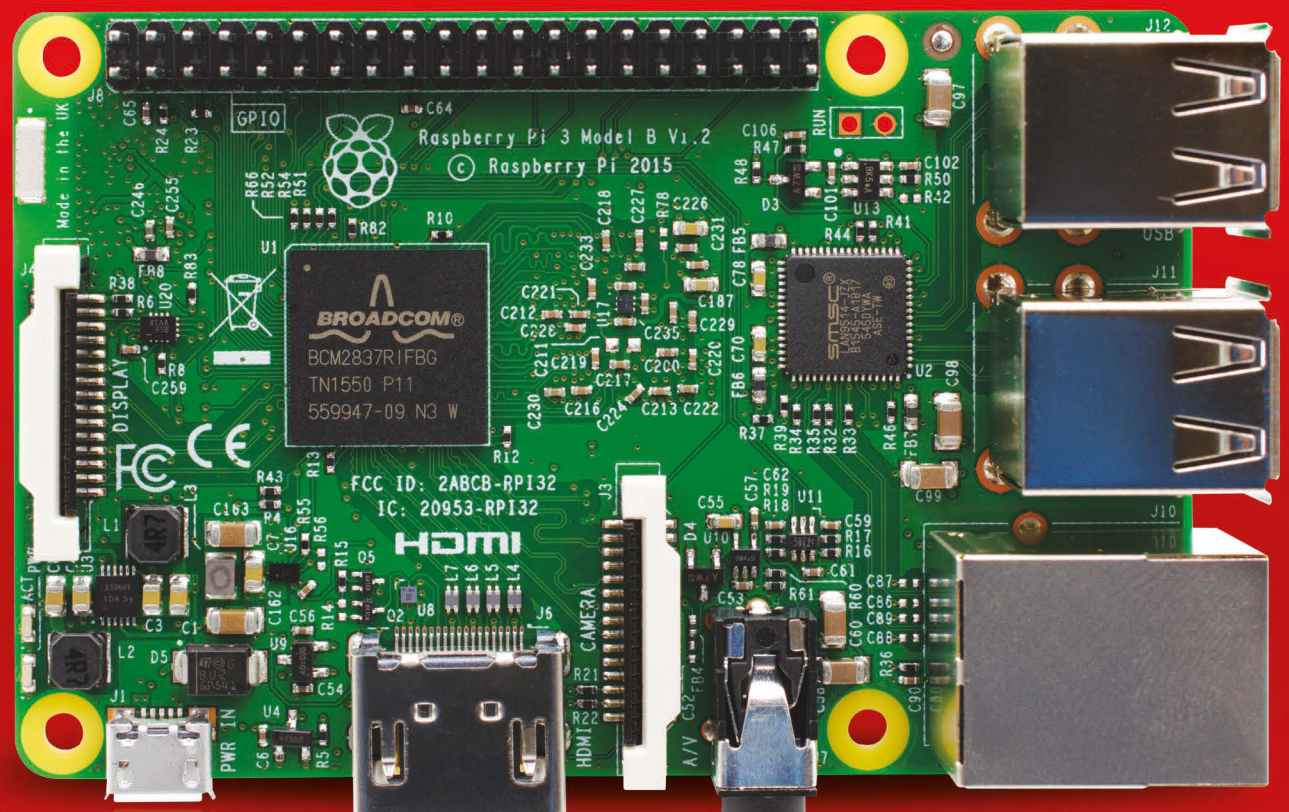

# Contenido:

- > RASPBERRY PI A BORDO DE LA EEI
- > **CONSTRUIR COCHES CON POTENCIA PI**
- > LA CAJA DE MÚSICA HECHA CON LEGO
- > **PIANO QUE TOCA SOLO ACCIONADO POR PI**
- > DOMINA LA HERRAMIENTA DE CONFIGURACIÓN
- > **USA SCRATCH 2.0 EN RASPBERRY PI**
- > COMPRENDE LOS HAT DE RASPBERRY PI
- > **ANÁLISIS DE DOS NUEVOS DISPOSITIVOS DE CREADORES**

# **DE LOS CREADORES DE LA REVISTA RASPBERRY PI OFICIAL**

# ASTRO PI VUELVE A LANZARSE AL ESPACIO

La nueva misión europea para las unidades Astro Pi hace que los estudiantes de toda Europa se dediquen a desarrollar código para Ed e Izzy.

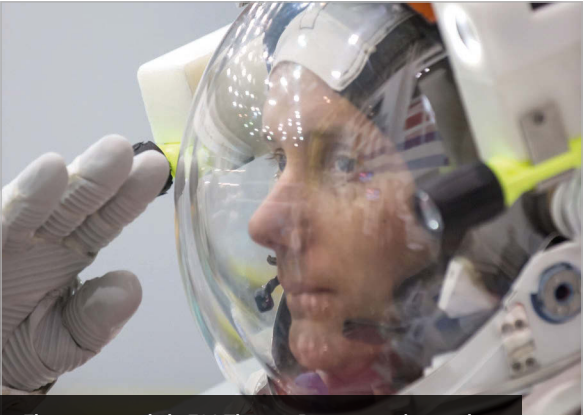

**El astronauta de la ESA Thomas Pesquet está retando a estudiantes de toda Europa (crédito: ESA/NASA)**

#### **REGÍSTRATE EN ASTRO PI**

**En primer lugar, los profesores y estudiantes deben formar el equipo de la misión, que tiene que contar al menos con un profesor de apoyo y un estudiante menor de 16 años. Utiliza la plantilla del Plan de la misión (magpi.cc/2enYSWP) para diseñar una misión de ejemplo que muestre cómo llevarías a cabo una misión espacial, y que demuestre que puedes desglosar tu gran idea en pasos concretos.**

**El plazo para la primera ronda de solicitudes finaliza el 13 de noviembre de 2016.**

**Los equipos de Francia deben registrarse en francés a través del Centre National d'Études Spatiales: magpi.cc/2eo1zYh.**

**Los equipos de Polonia deben registrarse en polaco a través de ESERO Poland: magpi.cc/2dUyJya.**

**Los equipos de otros estados miembros de la ESA deben registrarse y cargar los planes de su misión (en inglés) con ESA: magpi.cc/2eo3Fre.**

**Si buscas inspiración, echa un vistazo a los ganadores de la misión Astro Pi de Tim Peake (magpi.cc/2eo258N).**

a Agencia Espacial Europea (ESA) y la Fundación Raspberry Pi se han unido para poner en marcha un nuevo desafío Astro Pi. **L**

Los cadetes del espacio tendrán una nueva oportunidad de crear código para Ed e Izzy, las dos unidades Astro Pi a bordo de la Estación Espacial Internacional (EEI). Para esta misión, los estudiantes de Francia, España, Alemania y de otros países europeos se unirán a los jóvenes creadores de código de Gran Bretaña.

Esta vez, el astronauta francés Thomas Pesquet ejecutará el código en Ed e Izzy.

Thomas estará listo para lanzarse al espacio en noviembre de 2016. Prestará servicio a bordo de la EEI como ingeniero de vuelo durante las expediciones 50 y 51.

«En estos momentos estoy en el Centro Europeo de Astronautas», nos dijo. «Me estoy entrenando para la misión Proxima. Viajaré a la Estación Espacial Internacional este otoño, donde estaré seis meses».

**(crédito: ESA/NASA)**

#### **Todos a bordo de la EEI**

«Tenemos un ordenador Raspberry Pi en la Estación Espacial Internacional, y lo están programando estudiantes», dijo Dave Honess, director de programas de Astro Pi.

«Pensemos en la gran importancia que tiene esto para un estudiante», continuó diciendo Dave en la conferencia 'Space for Inspiration'. «Quizás tengas algo que hayas desarrollado en el espacio; en eso consiste Astro Pi». La Fundación Raspberry Pi no lo tuvo fácil a la hora de llevar los dispositivos Astro Pi a bordo de la EEI, así que es fantástico verlos en una segunda misión.

«Si quieres hacer llegar algo a la Estación Espacial Internacional, aunque sea una pequeña carga útil, debes tener lo que se llama un Certificado de seguridad de vuelo (FSC)», dijo Dave. «Nos costó mucho conseguir nuestro FSC, porque al tratarse de una carga útil educativa era bastante inusual». Las unidades Astro Pi se destinaron al comandante Tim Peake, un astronauta británico de

**Nuestros dos dispositivos Astro Pi, Ed e Izzy, siguen funcionando a pleno rendimiento a bordo de la EEI** 

2 **MINI** Noviembre de 2016 raspberrypi.org/magpi

#### **ASTRO PI VUELVE A LANZARSE AL ESPACIO**

**Noticias** 

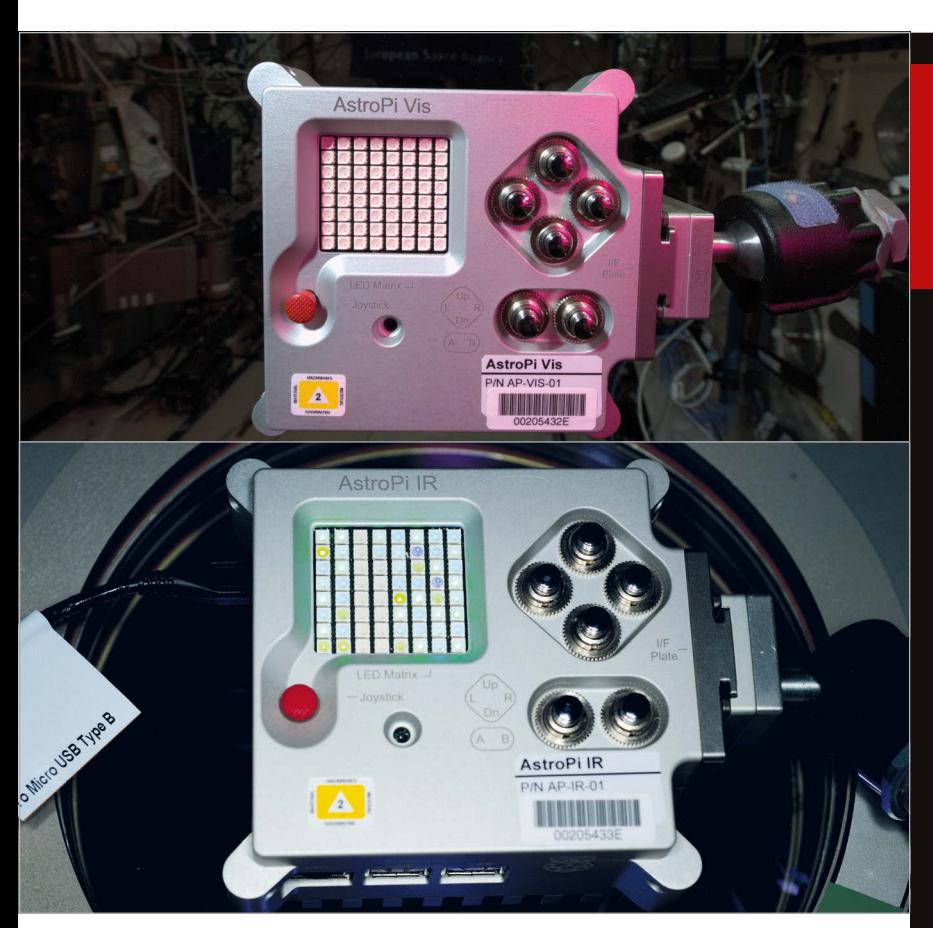

la ESA. Tim cargó manualmente en las placas el código que habían desarrollado estudiantes británicos.

Antes de que Tim dejara la EEI, conectó un cable Ethernet en los dispositivos Astro Pi. «Así que ahora tenemos comunicaciones entre la tierra y el espacio con el Raspberry Pi», dijo Dave. «Podemos acceder a él de forma

**Arriba Ed e Izzy, los dos dispositivos Astro Pi a bordo de la EEI (crédito: ESA/NASA)**

a bordo dos cosas muy especiales: dos ordenadores Astro Pi».

Cada Astro Pi tiene un Raspberry Pi 2 estándar y un Sense HAT.

«Así que vamos a prepararnos, porque con los Astro Pi pueden

# Ahora tenemos comunicaciones entre la tierra y el espacio con el Raspberry Pi

remota para instalar el código de nuevos estudiantes y descargar los resultados del experimento, algo que no teníamos en la misión de Tim. Él tenía que sacar la tarjeta SD y conectarla a un ordenador portátil, lo que llevaba mucho tiempo».

Nuestros dos dispositivos Astro Pi, Ed e Izzy, siguen funcionando a pleno rendimiento a bordo de la EEI (crédito: ESA/NASA)

#### **Ed e Izzy vuelan alto**

«Mi amigo y compañero astronauta de la ESA Tim Peake acaba de finalizar su misión en la EEI», dijo el nuevo

hacerse muchos experimentos científicos emocionantes», continuó Thomas. «Estoy muy contento de invitaros a uniros al desafío escolar Astro Pi. Os voy a retar a participar en una competición de codificación, con base en una misión que os asignaré.

«Incluso podréis tener la oportunidad de enviar vuestro código a la Astro Pi en la EEI, para que se ejecute en el espacio», comenta Thomas.

«Disfrutad aprendiendo. Estoy deseando ver todo el código que inventéis. ¡Hasta pronto!».

# ASTRO PI **EN CIFRAS**

COSTE DE UN 29.69€ RASPBERRY PI

400 km POR ENCIMA DE LA TIERRA

# COSTE DE CADA **2973.62€**

CARCASA DE VUELO DE ASTRO PI

**4753.44€**

COSTE DEL CABLE ETHERNET PARA LA COMUNICACIÓN ENTRE EL ESPACIO Y LA TIERRA

stronauta Thomas. «Allí me ha dejado», comenta Thomas.<br>
CARCASA DE VUELO DE AS<br>
a bordo dos cosas muy especiales; dos<br>
ordenadores Astro Pipe.<br>
CARCASA DE VUELO DE AS<br>
contentions astronauta Thomas.<br>
poque con los Astro Pi PERSONAS RESPONDIERON AL ANUNCIO DE LA ESA «¿QUIERES SER ASTRONAUTA?» **8000**

**58.37 MIL MILLONES DE €** VALOR APROXIMADO DE LA EEI

## **Noticias**

#### **FÁBRICA DE AUTOMÓVILES**

# PEUGEOT CITROËN UTILIZA **ROBOTS RASPBERRY PI** PARA FABRICAR AUTOMÓVILES

#### Un robot controlado por Raspberry Pi transporta los vehículos por la fábrica

l Raspberry Pi se toma muy en serio en proyectos de ingeniería, y miles de nuestros ordenadores favoritos se utilizan en proyectos industriales de todo el mundo. **E**

Peugeot Citroën se ha tomado el Raspberry Pi muy en serio. La empresa está usando placas de Raspberry Pi para revolucionar su forma de fabricar automóviles.

La joya de la corona es este vehículo de guiado automático (VGA) que usa en su fábrica de Portugal. Hablamos con Pedro Lopes, director del departamento de ingeniería.

«En el taller de soldadura, los vehículos se transportan sobre una estructura de hierro con ruedas a la que llamamos 'el carro'», nos dice. Vítor Duarte, director del taller

de soldadura de Peugeot Citroën,

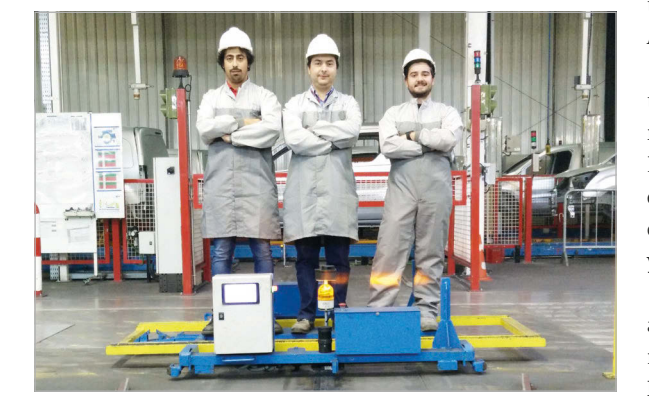

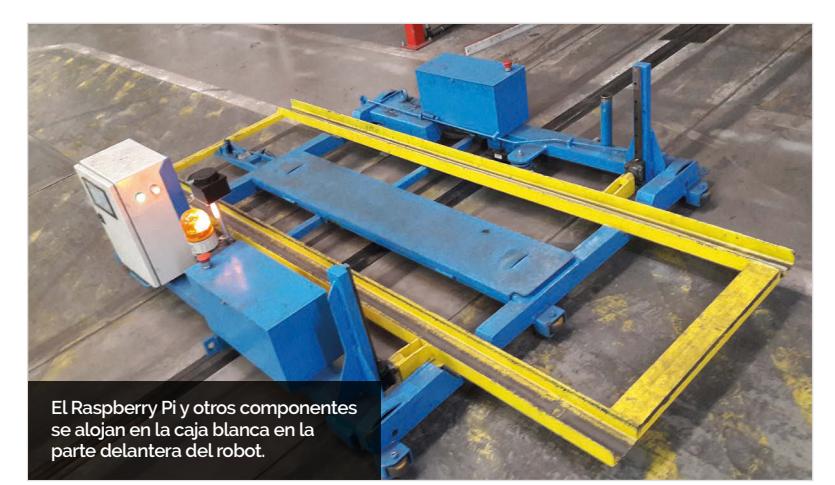

propuso a Pedro el reto de construir una solución fiable, pero de bajo coste, para transportar los carros «sin necesidad de usar manos humanas». El director de la infraestructura de TI, Carlos Mesquita, patrocinó el proyecto. «Él cree firmemente en este tipo de soluciones», comenta Pedro. Así nació el VGA de Raspberry Pi.

«Nuestros metalúrgicos crearon toda la estructura de hierro», recuerda Pedro. «Al mismo tiempo, los programadores, que son todos entusiastas de Raspberry Pi, comenzaron a elegir los componentes y a escribir el código».

El resultado es un robot gigante y autónomo que se usa para elevar y mover los vehículos por la fábrica de Peugeot Citroën.

#### **Conducción de carros**

El VGA incorpora un Raspberry Pi, una pantalla táctil, un servocontrolador USB de 12 canales y un controlador de los motores RoboClaw ST 2x45A (que acciona los dos motores de CC).

Para guiar el VGA por la pista que atraviesa toda la fábrica, se utiliza un sensor de banda magnética Roboteq MGS1600. «Se desplaza 36 metros por ciclo», informa Pedro. «Actualmente tenemos una producción de 220 automóviles al día, así que recorre 7920 metros al día».

El robot incorpora un escáner RoboPeak RPLIDAR de 360° por motivos de seguridad. «El RPLIDAR se utiliza para detectar personas», explica Pedro. Así que el VGA se detiene automáticamente si una persona está en su camino.

**Abajo Rui Peixoto, Pedro Lopes y Gonçalo Marques sobre el VGA en la fábrica Peugeot Citroën.**

## News **ALEXA / HMI** Noticias

# MANOS LIBRES **CON ALEXA**

a API (Interfaz de programación de aplicaciones) del servicio de voz Alexa (AVS) para Raspberry Pi incluye ahora la funcionalidad de manos libres. **L**

«Cualquier creador digital que usara la API gratuita del equipo de desarrollo de Amazon tenía que añadir un botón a la compilación, corrigiendo así ligeramente la onda futurista del etéreo Alexa», escribe Alex Bate, editor de redes sociales de Raspberry Pi. «Sabemos esto porque algunos de vosotros [creadores] os quejasteis de ello».

Esta actualización elimina la limitación del botón. Los creadores pueden usar ahora Alexa solo con la voz, diciendo «Alexa», «Echo» o «Amazon».

Si estás buscando ideas para compilaciones, echa un vistazo al Desafío de voz que organizaron Raspberry Pi y Hackster (magpi. cc/2baErdf). Entre las compilaciones ganadoras se incluye una máquina de lanzamiento de pelotas de béisbol activada por voz, un K'nex Car controlado por voz, y una gorra inteligente para discapacitados visuales.

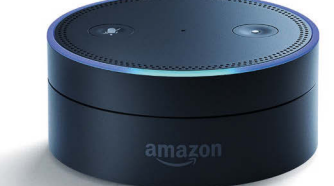

**Arriba La actualización de la API de Alexa de Amazon permite a los creadores de Raspberry Pi diseñar dispositivos manos libres parecidos al Amazon Echo Dot.**

# **TENDENCIAS ACTUALES**

Las historias que han causado sensación en nuestras redes sociales este mes

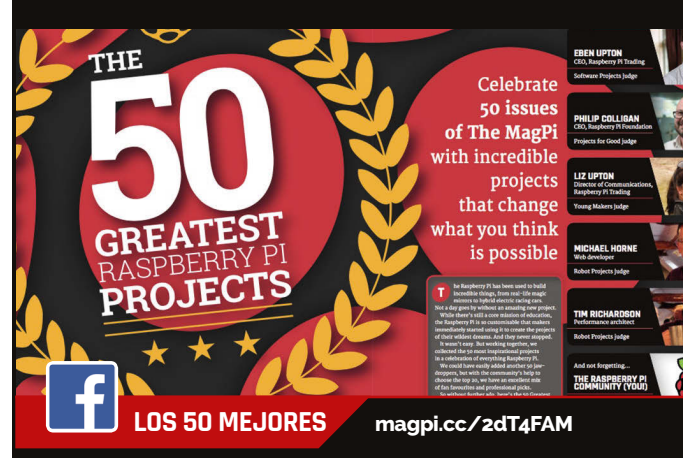

**Nos sorprendió mucho la gran acogida que tuvo entre la comunidad el artículo de Los 50 mejores (del número 50 de MagPi). Nuestro álbum de fotos Los 50 mejores llamó muchísimo la atención en Facebook.**

#### **ZERO 360 magpi.cc/2dT2Qnk**

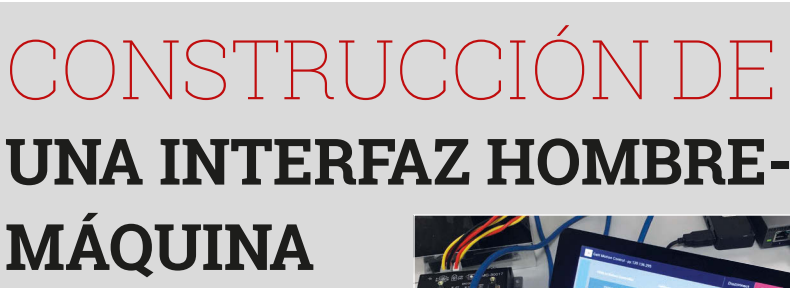

roy Miller, ingeniero de aplicaciones de Galil Motion Control, ha desarrollado una interfaz hombremáquina (HMI) con software Galil y un Raspberry Pi. El resultado es una HMI económica y potente, que es perfecta para entornos industriales sin necesidad de usar un PC de tamaño normal. **T**

«Hay muchos proveedores de HMI, y muchas pueden costar miles de dólares», dice Troy. El Raspberry Pi es una opción mucho más económica, pero incluye también una pantalla táctil de 7", y ahora puede funcionar con software Galil para controlar el movimiento.

«Este potente trío forma la base de una HMI económica pero totalmente eficaz, personalizada para cualquier aplicación de control

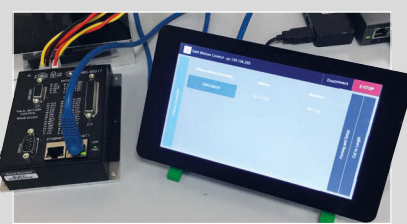

de movimiento», explica Troy.

«Existen herramientas de software gratuitas con las que se pueden crear interfaces que funcionen con Raspberry Pi», añade. «El software actúa como enlace entre lo que introduce el usuario a través de la pantalla táctil, y la API Galil gclib traduce estas simples instrucciones en comandos que se envían al controlador de movimiento de la máquina».

Troy ha hecho un excelente vídeo que demuestra el funcionamiento de un Raspberry Pi con software Galil para controlar la fase lineal de un motor paso a paso (**magpi.cc/2dSXGYu**).

**Este proyectó encantó en Twitter. El ingenioso dispositivo de James Mitchell puede tomar panorámicas de 360 grados e incluso imágenes a cámara rápida. Incorpora ocho Pi Zero equipados con módulos de cámaras colocados alrededor de una carcasa de madera cortada con láser.**

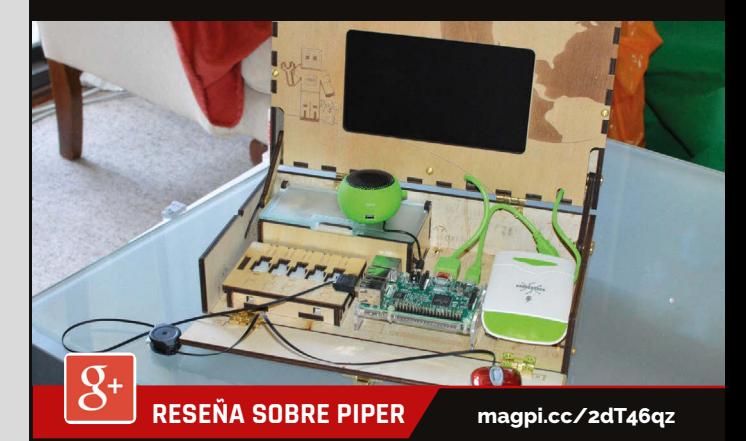

**La reseña de Rob acerca del ordenador financiado mediante micromecenazgo, que resalta los aspectos lúdicos del proceso de construcción del hardware, despertó el interés de nuestra animada comunidad de Google Plus.**

## *Proyectos* **ESCAPARATE**

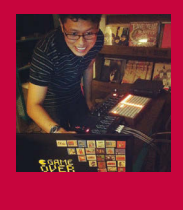

#### **JOON GUILLEN**

**Cuando no está ocupado ejerciendo de padre, Joon trabaja para un minorista en línea como administrador de sistemas Linux. Y cuando esto le deja tiempo libre, se dedica a componer música con el apodo de 'modulogeek', además de interesarse por proyectos tecnológicos peculiares de vez en cuando.** modulogeek.com

#### Datos interesantes

- > **El artilugio de LEGO se tardó unas tres tardes en construir**
- > **La hija pequeña de Joon añadió algunas piezas extra**
- > **Los martillos están hechos con palitos para remover el café y LEGO**
- > **Un Pi 3 ejecuta el software de secuenciación Python**
- > **Se tardaron unos dos meses en proyecto**

# MONOMEPI

#### Una caja de música con tecnología antigua y nueva en perfecta armonía

on martillos que golpean las láminas de un xilófono de juguete para tocar una melodía, el Monomepi suena como una caja de música antigua, pero el artilugio accionado por Pi utiliza nueva tecnología... Y bastantes piezas de LEGO. «Tuve mucha suerte al ver que los componentes encajaban con las piezas de LEGO casi a la perfección», cuenta su creador, Joon Guillen. **C**

La idea surgió cuando vio un par de vídeos de cajas de música hechas con Arduino hace unos años, mientras trabajaba en el proyecto Game of Life Pi de Conway, que utilizaba una placa de monome, una versátil pieza de hardware que puede usarse para controlar música, entre otras cosas. Para el Monomepi, el monome se conecta a un Raspberry Pi 3 en el que se ejecuta un programa secuenciador de pasos que registra las

pulsaciones del botón del usuario en el monome y los ilumina en consecuencia. Entonces, el Pi envía comandos en serie a un Arduino Uno conectado por medio de un kit ProtoShield a ocho servomotores. Estos mueven unos martillos improvisados para tocar notas del xilófono que encajan con el patrón que muestra el monome. En este, el usuario puede apagar y encender los botones para modificar la secuencia mientras suena.

**perfeccionar el El usuario pulsa botones iluminados en el secuenciador de pasos de la placa de monome para programar una melodía. Los martillos, accionados por los servos, golpean las láminas del xilófono para tocar la melodía secuenciada. Aunque el Pi es el cerebro de la configuración, se usa un Arduino para controlar los ocho servos unidos a los martillos improvisados.**

#### **MONOMEPI**

## **Proyectos**

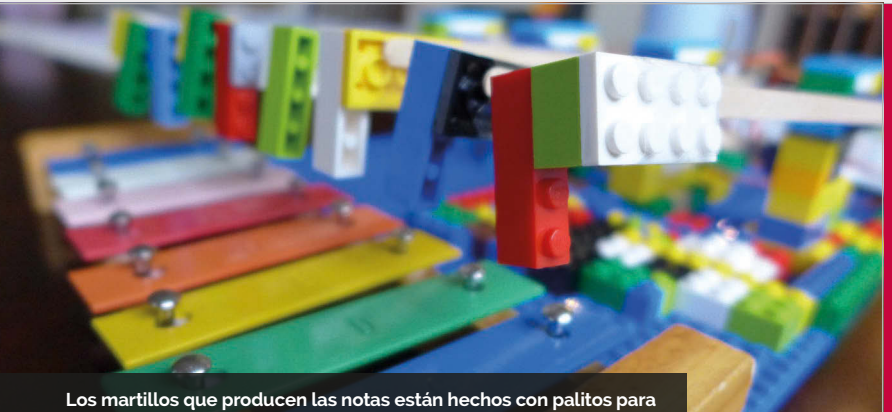

**remover café pegados a piezas de LEGO de la hija pequeña de Joon.**

«Solo tardé unas dos o tres tardes en construir el artilugio en sí», nos cuenta Joon. «Concentré casi toda mi energía en la parte del software, así que la construcción física fue casi un proceso posterior». Para construirlo, tomó prestadas unas piezas de LEGO de su hija pequeña. «Fue lo primero en lo que pensé. No tengo talento de artesano, así que la forma más rápida de construir el artilugio fue usando LEGO. ¡Incluso mi hija añadió algunas piezas por su cuenta!».

La construcción fue rápida, pero el proyecto general llevó unos dos meses, durante los que Joon trabajaba cuando podía por las noches y los fines de semana. «Lo que llevó más tiempo fue inventar la lógica del secuenciador de pasos, el código Arduino, y la optimización del resultado». El principal programa de Python que se ejecuta en el Pi se basa en una biblioteca de monome que Joon había creado para su proyecto anterior.

«Esto me llevó mucho tiempo, ya que no sabía nada de Python cuando

empecé. Desde entonces y con el paso de los años, la biblioteca se ha sometido a varias mejoras».

Aunque Joon optó por controlar los servos con Arduino, dice que no hay motivo por el que otras personas que creen un proyecto similar no lo ejecuten con el propio Pi, usando una placa adecuada para accionar el motor. Y si no tienes un monome (que es un kit bastante caro), se puede utilizar una pantalla táctil: «Puede usarse también una IU basada en web. O, si no se intenta hacer un secuenciador de pasos, se pueden crear botones o un teclado [de ordenador] como alternativas de control».

Como músico a tiempo parcial, Joon tiene previsto usar el Monomepi al menos en una de sus canciones. También está pensando en mejorar el proyecto «añadiendo funciones al programa secuenciador de pasos, para que tenga, por ejemplo, más de 16 pasos y la capacidad de usar varias velocidades. Además de eso, estoy intentando pensar en otras maneras de utilizar mis servos con el Pi».

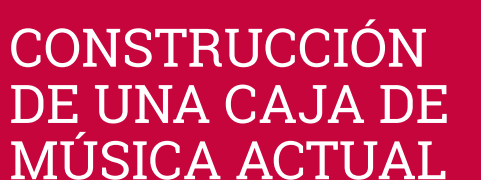

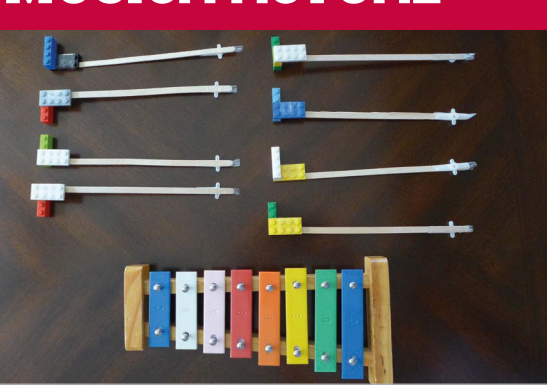

#### **>PASO-01 Martillos del xilófono**

**Para tocar las notas en un xilófono de juguete, los martillos están hechos con palitos para remover café, cinta adhesiva y piezas de LEGO que Joon tomó prestadas a su hija pequeña.**

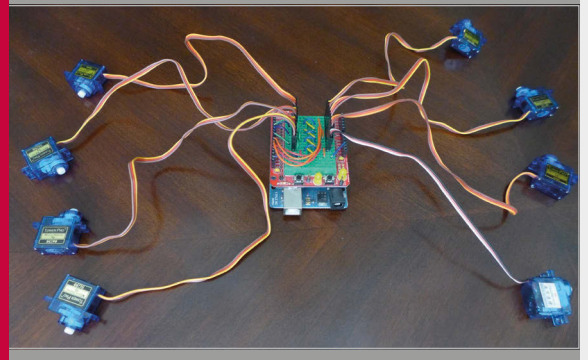

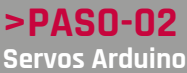

**Ocho servomotores se conectan a un kit Arduino Uno R3 y ProtoShield con una placa de pruebas mini. Esto se controla con el Raspberry Pi y la placa de monome.**

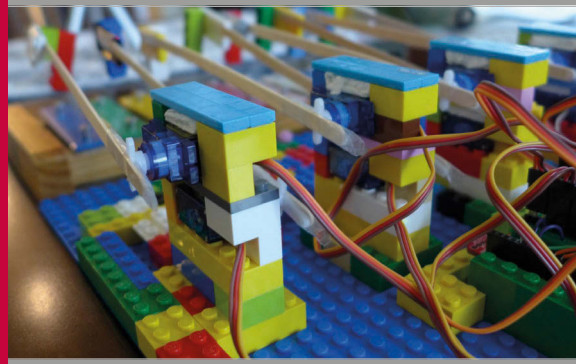

**>PASO-03 Construcción de LEGO Una vez completado el cableado, es el momento de conectar los martillos y añadir más piezas de LEGO alrededor de los servos para que todo esté bien sujeto en su lugar.**

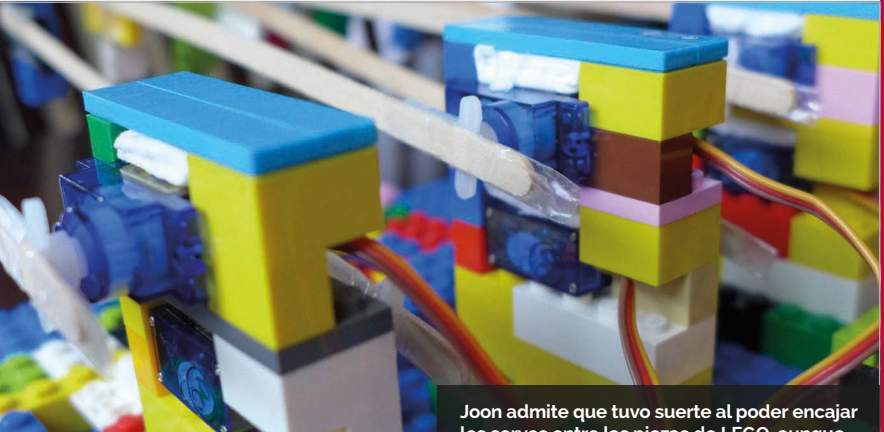

**los servos entre las piezas de LEGO, aunque tuvo que usar papel para amortiguarlos.**

### *Proyectos* **ESCAPARATE**

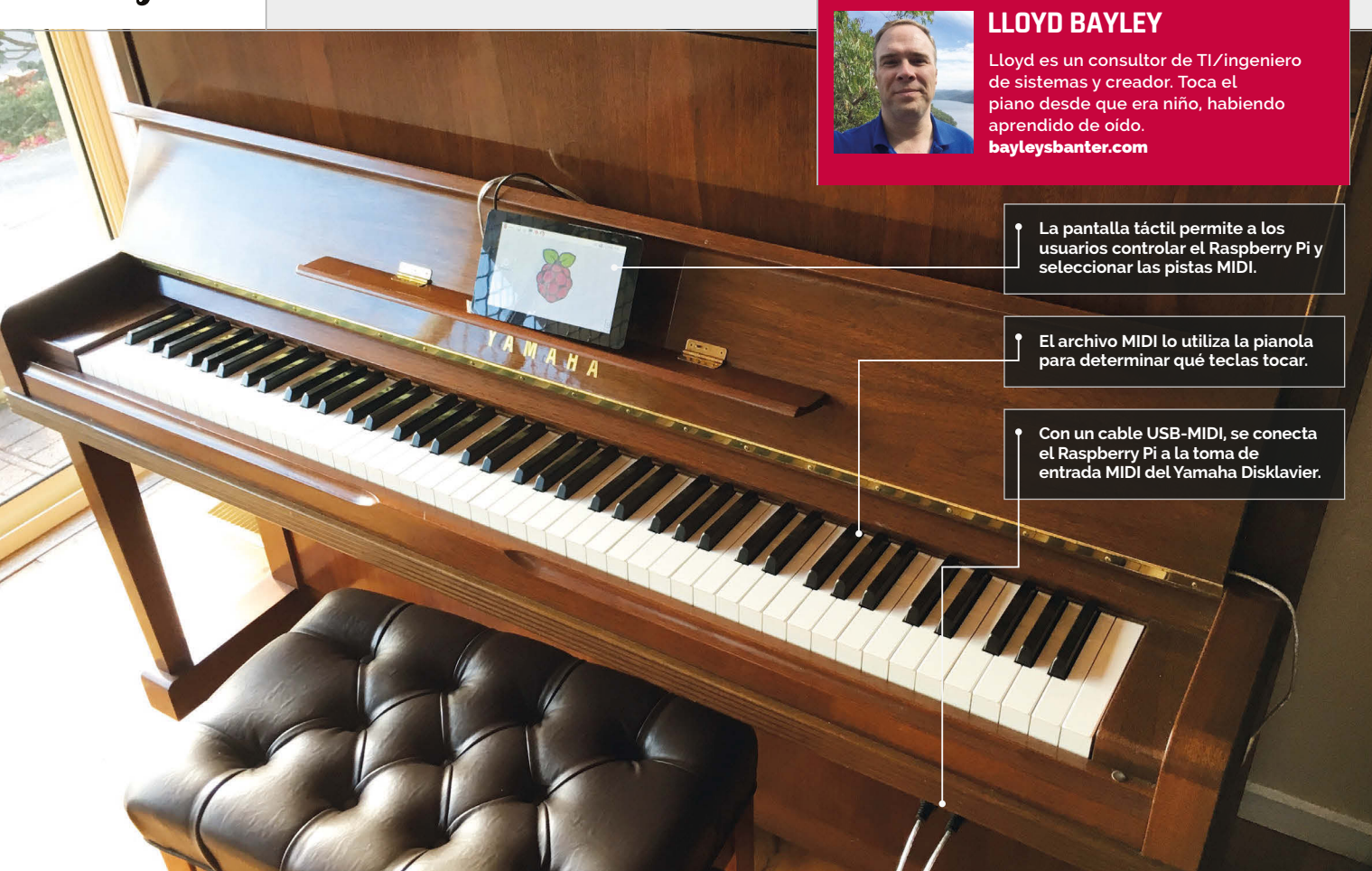

#### Datos interesantes

- > **Las pianolas se crearon por primera vez a finales del s. XIX y principios del XX.**
- > **Las pianolas originales usaban fuelles para pulsar las teclas con aire.**
- > **Las teclas de esta pianola se pulsan con electroimanes.**
- > **Puede tocar canciones hacia atrás.**
- > **Lloyd usó originalmente aplaymidi de la línea de comandos.**

# PIANOLA

Cuando el piano automático de un creador se estropeó, utilizó un Raspberry Pi para repararlo, e hizo que su pianola tocara incluso mejor que antes.

iempre he querido tener una pianola», dice Lloyd Bayley, el propietario de este fantástico piano automático Yamaha Disklavier. Las pianolas parecen instrumentos normales, pero no producen simplemente el sonido de un piano. También hacen que las teclas se muevan ellas solas. **«S**

Los pianos automáticos tienen una larga y distinguida historia. «Cuando era pequeño, me encantaban los que funcionaban con fuelles y rollos perforados de papel, me parecían fascinantes», recuerda Lloyd. «Encontré este es una tienda de pianos de Sídney, donde fui a ver una

demostración, y decidí comprarlo allí mismo... Todavía disfruto de él casi tres años después».

Ver cómo tocan las pianolas es espectacular. Las versiones clásicas se controlaban con resmas de papel con orificios. Se pueden ver pianos automáticos en las películas clásicas (sobre todo en los westerns y comedias). Las pianolas modernas han sustituido los rollos de papel por disquetes y archivos MIDI.

«El piano en sí no guarda las canciones», explica Lloyd, «ya que no tiene una memoria integrada. Todo debe cargarse mediante una unidad de disco o a través de puertos MIDI».

El sistema electrónico usa la programación para disparar solenoides, «que son parecidos a un pequeño dedo que empuja los martillos para golpear las cuerdas», dice Lloyd. «La fuerza del golpe puede variar, por lo que pueden tocar notas altas y más suaves con facilidad». El Yamaha Disklavier de Lloyd sufrió una avería física. La unidad de disquetes de 3,5", que se usaba para cargar los archivos de música, dejó de funcionar. En vez de pagar una costosa sustitución de Yamaha, Lloyd decidió en su lugar utilizar un Raspberry Pi con una pantalla táctil.

#### **PIANOLA**

## **Proyectos**

# CÓMO CONTROLAR UNA PIANOLA

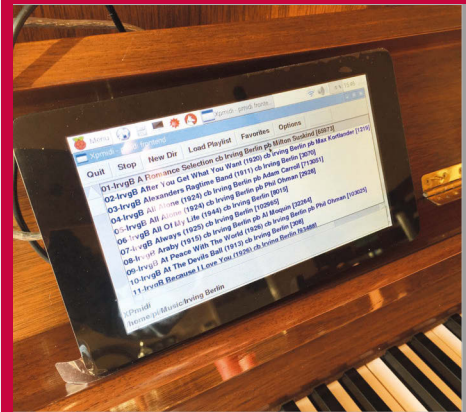

#### **>PASO-01 Pantalla táctil**

**Para controlar la pianola, se utiliza una pantalla táctil con un Raspberry Pi montado en la parte posterior. Se carga con XPMIDI, que ofrece una interfaz para seleccionar, y después reproducir, las pistas MIDI.**

El Raspberry Pi se sujeta a la parte posterior de la pantalla táctil con accesorios de montaje preinstalados. «Para conectar la pianola, usé un cable convertidor USB-MIDI, y me sorprendió que fuera todo tan sencillo».

Lloyd cargó el sistema operativo Raspbian Jessie e intentó reproducir un archivo en la línea de comandos con aplaymidi. «Iba a escribir mi propio software de catalogación y reproducción, y mientras pensaba en ello, me encontré con XPMIDI (magpi. cc/2cCfG9L), que sirve justo para esto. Tiene una licencia pública GNU, así que

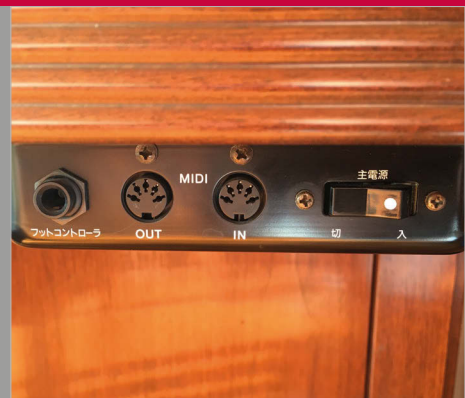

#### **>PASO-02 Entrada MIDI**

**El Raspberry Pi conecta la pianola a través del conector de entrada MIDI (con un cable convertidor USB-MIDI). Los archivos MIDI tienen la información sobre qué notas tocar, y se usa MIDI para iniciar y detener la reproducción de las pistas.**

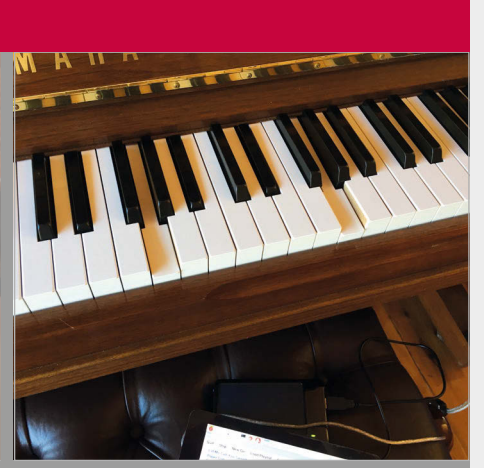

#### **>PASO-03**

**Movimiento de las teclas El archivo MIDI que envía el Raspberry Pi controla el Yamaha Disklavier directamente. Las señales se usan para activar los solenoides, un tipo de electroimanes, que están dentro del piano. Estos empujan las teclas hacia abajo y el piano toca por sí mismo.**

algunas listas de reproducción favoritas, y también me gusta tocarla manualmente. Es una excelente pianola que resulta agradable tener en casa.

«Cuando la enseño, todos se quedan muy asombrados y piensan que soy muy listo. Sin embargo, fue un proyecto bastante fácil, ya que la mayoría de las partes 'ingeniosas' ya estaban ahí. Yo simplemente tuve que unir las piezas del rompecabezas».

Lloyd nos dice que su proyecto de pianola está casi terminado. «Creo que me gustaría poder descifrar el método inverso, para poder llegar

## Fue un proyecto bastante fácil, ya que la mayoría de las partes 'ingeniosas' ya estaban ahí.

puedes modificarlo si lo necesitas».

El resultado final es un piano automático que funciona plenamente y que ha mejorado mucho con respecto a la versión original. Lloyd puede guardar muchas más canciones, y gracias a un programa que desarrolló para la pantalla táctil, puede obtener un rápido acceso a su selección de miles de canciones. «Funciona y funciona bien», dice Lloyd. «Tengo

directamente al almacenamiento del Raspberry Pi». Esta es una característica integrada en la pianola, pero escribe directamente en el disquete.

IJ

«Con un poco de software adicional, se podrían enviar datos hacia el interior a través de los puertos MIDI. Para esto necesitaré investigar, algo que está en mi lista de tareas», comenta Lloyd.

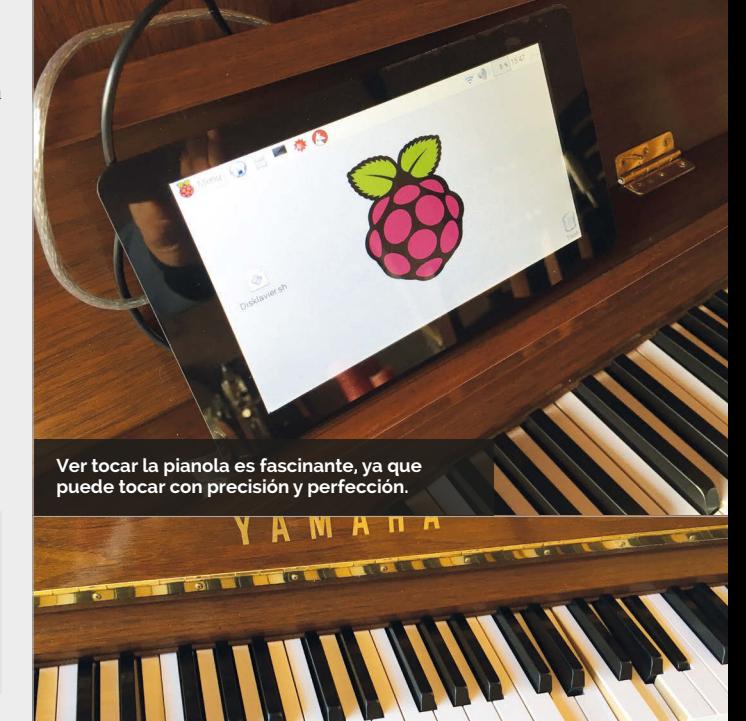

**El** *script* **del Disklavier presenta las canciones a través de una interfaz en la pantalla táctil, lo que le permite al** 

**usuario seleccionarlas.**

# **DOMINA LA**

# **RASPBERRY PI HERRAMIENTA DE CONFIGURACIÓN DE**

Descubre en qué consiste la herramienta de configuración del Raspbian Jessie

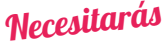

> **Raspberry Pi** > **Raspbian Jessie con PIXEL**

na de las mejores características de Raspbian Jessie actualmente es la herramienta de configuración de Raspberry Pi para escritorio. Se encuentra dentro de la opción **Preferences** (Preferencias) del menú de escritorio, y te permite configurar los ajustes del hardware y el software del Raspberry Pi. **U** la otra. Como consecuencia de ello, se puede usar<br>Jessie actualmente es la herramienta de la configuración de Raspberry Pi para escritorio.<br>Actualmente, la herramienta de configuración de Raspberry Pi para escritorio.

La herramienta de configuración del Raspberry Pi funciona junto a la antigua herramienta de raspi-config, a la que todavía se puede acceder a través del terminal usando **sudo raspi-config**.

Sin embargo, la nueva herramienta de configuración utiliza una GUI (interfaz gráfica de usuario), lo que la hace mucho más sencilla para quienes empiezan a usarla. Ofrece las mismas opciones, pero con una interfaz más ordenada. Los ajustes que se hacen en una herramienta afectan a

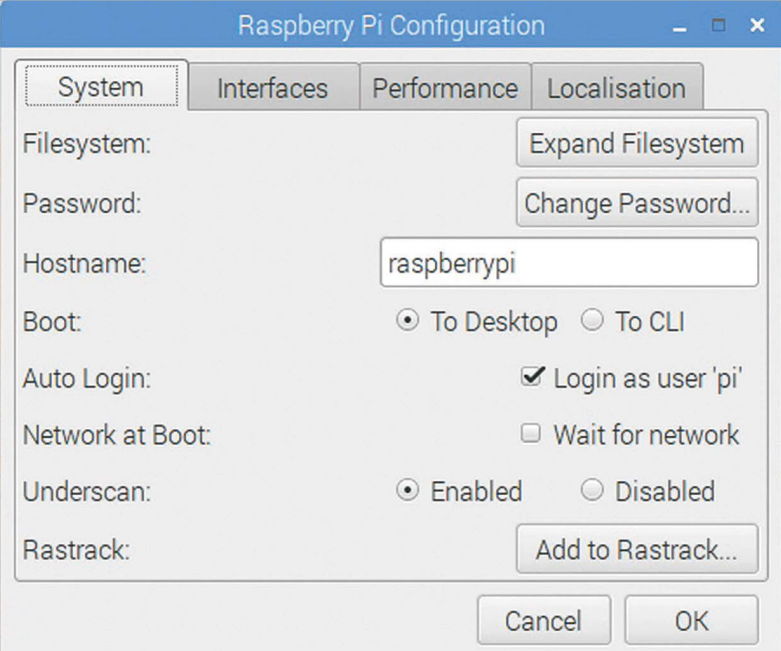

cualquier herramienta o las dos.

Actualmente, la herramienta de configuración de Raspberry Pi muestra cuatro pestañas: System (Sistema), Interfaces (Interfaces), Performance (Rendimiento) , y Localisation (**Ubicación**).

En **Sistema** encontrarás las herramientas más útiles. En esta área puedes expandir el sistema de archivos, cambiar la contraseña y ajustar las opciones de inicio de sesión. **Interfaces** tiene opciones para activar las funciones del hardware y software. **Rendimiento** se usa para acceder a los modos de overclock y para cambiar la cantidad de RAM asignada a la GPU. La última pestaña, Ubicación, te permite ajustar la configuración regional, zona horaria, teclado, y país WiFi para el Raspberry Pi.

En la herramienta de configuración de Raspberry Pi hay una gran cantidad de potentes características. Por ello, aprender cuáles son las opciones te permitirá ser un mejor propietario de Raspberry Pi.

#### **Sistema**

Opciones para expandir el sistema de archivos y cambiar la contraseña y nombre de host, además de diversas opciones de inicio de sesión.

#### **Interfaces**

Soporte para las distintas funciones del hardware y software, como el módulo de la cámara, SSH y VCN.

#### **Rendimiento**

Las opciones de la memoria de la GPU y overclocking pueden mejorar el rendimiento de un Raspberry Pi.

#### **Ubicación**

Configura un teclado internacional, opciones de WiFi globales y ajusta la configuración regional y zona horaria.

#### **HERRAMIENTA DE CONFIGURACIÓN**

## Tutorial

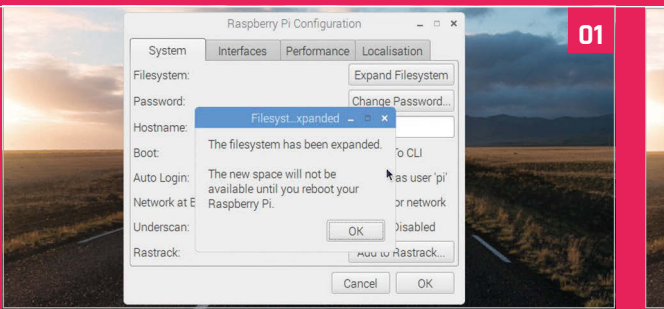

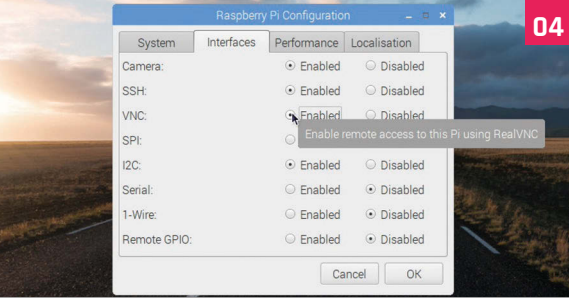

#### **>OPCIÓN-01 Expansión del sistema de archivos**

Abre **Menu > Preferences > Raspberry Pi Configuration (Menú > Preferencias > Configuración de Raspberry Pi).** Si has instalado Raspbian con un archivo de imagen (en lugar de NOOBS), lo primero que necesitarás es expandir el sistema de ficheros. Al expandir el sistema de archivos, todo el espacio de la tarjeta SD estará disponible. Haz clic en Expand Filesystem (Expandir sistema de archivos) y, a continuación, en OK (Aceptar).

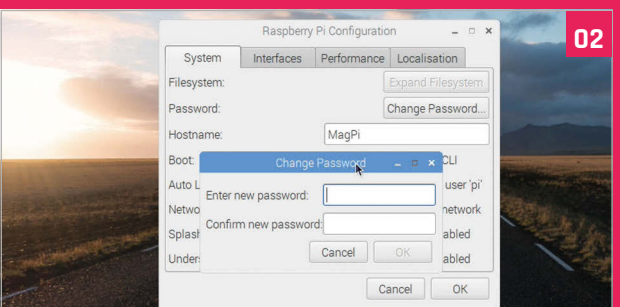

#### **>OPCIÓN-02 Nombre de host y contraseña**

Personaliza tu Pi cambiando el nombre de host y la contraseña. Introduce un nuevo nombre para el Raspberry Pi y haz clic en Change Password (Cambiar contraseña). Introduce la misma contraseña en los dos archivos y haz clic en OK (Aceptar). Ten en cuenta que el nombre de host –usado para identificar al PI en tu red– no es el mismo que tu nombre de usuario (que sigue siendo 'pi').

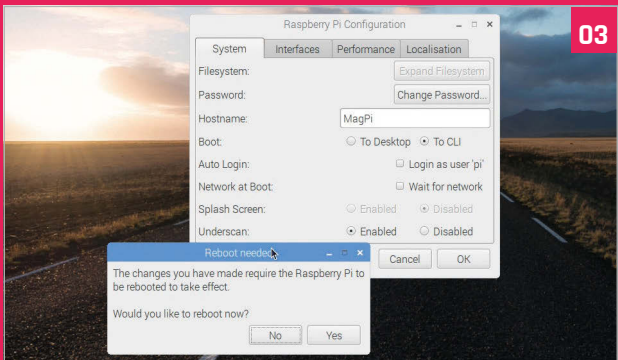

#### **>OPCIÓN-03 Opciones de inicio de sesión**

Debajo de los ajustes del nombre de host hay varias opciones de arranque. Elije **To CLI** (A CLI) para arrancar en la línea de comandos en lugar de PIXEL. También puedes optar por deshabilitar la pantalla de presentación y/o eliminar el inicio de sesión automático. Necesitas reiniciar Raspbian para que cualquiera de estas cosas tenga efecto. Haz clic en OK (Aceptar) para reiniciar el Raspberry Pi.

#### **>OPCIÓN-04 Interfaces**

Vuelve a abrir la herramienta de configuración y haz clic Interfaces para ver las opciones disponibles. Ajusta la cáma: Enabled (Habilitada) si tienes pensado usar el módulo de la cán del Raspberry Pi. Ahora podrás tomar imágenes directamente con la cámara. Ajusta VNC en Enabled (Habilitado) si piensas usar VNC para acceder al Raspberry Pi de forma remota.

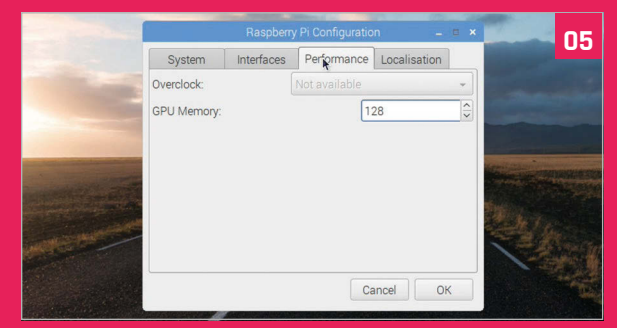

#### **>OPCIÓN -05 Rendimiento**

Haz clic en Performance (Rendimiento) para ver las dos opciones que tienes aquí: Overclock y memoria de la GPU. El overclocking no está disponible todavía para el Raspberry Pi 3, así que esta opción aparecerá atenuada. Puedes ajustar la cantidad de RAM, en megabytes, que se asigna a la GPU (64 es la predeterminada, ya que funciona bien para la mayoría de las tareas). Ajústala a 128 para experimentar con más memoria para la GPU.

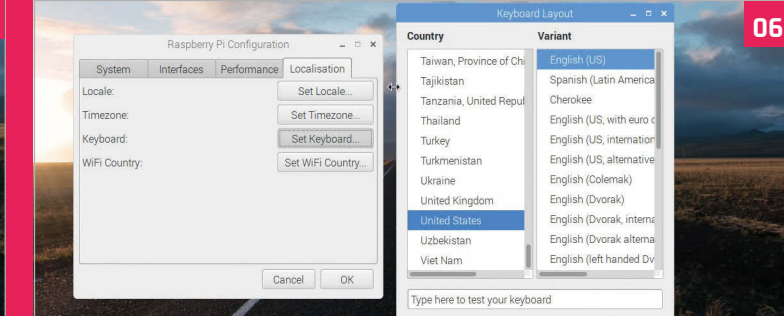

#### **>OPCIÓN-06 Ubicación**

En la pestaña Localisation (Ubicación) encontrarás varias opciones internacionales. Haz clic en Set Keyboard (Configurar teclado) si usas un teclado internacional. Si tienes un teclado de EE. UU., haz clic en Set Keyboard (Configurar teclado). Ahora, elige United States (Estados Unidos) en la lista de países e English (US) (Inglés US) como variante. Haz clic en OK (Aceptar) y selecciona Yes (Sí) para reiniciar el Raspberry Pi.

**Unas veces manitas y otras creador o incluso** *cosplayer***, ● ● ■ ■ 泰 ● C** Scratch Project Edito **y todo el tiempo editor de crónicas de The MagPi.**  Scratch Project E magpi.cc **/** @TheMagP1 C n https://scratch.mit.edu/projects/editor/?tip\_bar=ho  $\begin{array}{|c|c|}\n\hline\n\vdots & \hline\n\vdots & \hline\n\vdots & \hline\n\vdots & \hline\n\end{array}$  $\sim$   $\alpha$ Scripts All Ti Moti ad to your compute ontro **Guarda y carga tus**  Step-by-Step How To Blocks **proyectos, como lo**  Follow these tutorials to get started with you project **podías hacer antes.**  $-40$  $M$ A  $602$  $\overline{p}$ Make it Fly  $\rightarrow$  $\mathbf{O}$  y: 0 ake Music  $\mathbf{A}$  $\overline{\mathbf{O}}$  v:  $\overline{\mathbf{O}}$ VE 33 METER **Race to the Finish** Sprite New sprite: 0 / 4 6  $x$  by  $f(x)$ **BARB** ance, Dance, Dance to  $\odot$ Stage<br>1backdrop  $v - bv$ ate a Pong Gam  $\bullet$ New backdrop:<br>Max / 42 60 edge, bounce de-and-Seek Game **El escenario es el mismo Crea tu código en este que antes, y puede** 

# SCRATCH 2.0 EN RASPBERRY PI

**espacio y haz que tus sueños más salvajes se conviertan en realidad.**

### Necesitarás

**maximizarse haciendo clic en el icono cuadrado azul.**

<sup>&</sup>gt; **Raspberry Pi 3 S**

#### Accede a la actualización de Scratch en tu Raspberry Pi con estos sencillos pasos

cratch es un sorprendente software que ha ayudado a muchas personas a dar sus primeros pasos en el mundo de la codificación. Nosotros mismos hemos creado algunos tutoriales sobre Scratch en el Raspberry Pi, pero siempre usan Scratch 1.4, que está instalado en el propio Raspberry Pi.

Gracias a las recientes actualizaciones de Raspbian con PIXEL, el sistema operativo oficial de Raspberry Pi, ahora puedes por fin actualizar Scratch a su última versión. También es muy fácil hacerlo, así que saca tu Raspberry Pi y vamos a empezar.

## **>PASO-01**

#### **Actualiza Raspbian**

Tendrás que hacerlo de una de dos maneras: actualizando una instalación anterior o descargando la última versión de Raspbian con PIXEL (**magpi.cc/2ejN6sk**) y escribiéndolo en una nueva tarjeta SD. Para actualizar una versión de Raspbian anterior a Raspbian PIXEL, abre el terminal y escribe lo siguiente:

**ROB ZWETSLOOT**

**sudo apt-get update sudo apt-get dist-upgrade**

Esto llevará algo de tiempo y quizás tengas que reiniciar cuando termine. Cuando lo haga, tendrás la última versión de Raspbian con PIXEL para escritorio.

#### **>PASO-02 Actualiza el Raspberry Pi**

Para poder utilizar Scratch 2.0 necesitarás el nuevo navegador Chromium, que debe poder usar Adobe Flash. Este está instalado de manera estándar con PIXEL, por lo que necesitarás actualizar la biblioteca Flash. Si has hecho un dist-upgrade para conseguir PIXEL, entonces podrás saltar este paso. En caso contrario, cierra Chromium si lo tienes

eate a Virtual Pel rita Thinne

#### **SCRATCH 2.0 EN RASPBERRY PI**

## **Tutorial**

abierto, vete al terminal e introduce lo siguiente:

#### **sudo apt-get update sudo apt-get upgrade**

En algún momento durante el proceso de actualización, se te preguntará en la ventana del terminal si quieres instalar Flash, pulsa **INTRO** para aceptar. Cuando hayas actualizado todo, ya puedes continuar.

#### **>PASO-03 Busca Scratch 2.0**

Scratch 2.0 no es un programa que puedas instalar en Raspberry Pi, sino un editor en línea que puedes usar a través del navegador Chromium. Esto es bueno, ya que puedes utilizar Scratch en cualquier lugar, haciendo que sea más fácil llevar tus proyectos de un ordenador a otro. También significa que tus antiguos proyectos de Scratch para Scratch 1.4 en el Raspberry Pi seguirán funcionando en esa versión instalada en el Pi.

Abre el navegador Chromium y escribe la dirección siguiente: **scratch.mit.edu**.

#### **>PASO-04**

#### **Navega por el sitio web**

Desde la página principal, puedes acceder directamente al editor haciendo clic en el botón Create (Crear) en la parte superior izquierda de la pantalla, o puedes ver algunos ejemplos si quieres algo más que un lienzo en blanco. También hay algunos juegos y programas que han subido al sitio web otros usuarios y que podrás probar.

Pero una vez que hagas clic en algo, tendrás que hacer clic con el botón derecho del ratón en la pieza del puzzle de la pantalla y después seleccionar «Run this plug-in» (Ejecutar este plug-in) para que Flash empiece a funcionar. La interfaz puede tardar un rato en cargarse.

#### **>PASO-05**

#### **Crea algo**

Scratch 2.0 funciona casi de la misma manera que Scratch 1.4, aunque hay algunas funciones distintas que puedes utilizar. Al igual que antes, colocas bloques para crear código con bucles, variables y desencadenadores. También puedes cargar sprites y música del ordenador si quieres usar algo más que los elementos predeterminados disponibles. Después, puedes guardar los archivos en Raspberry Pi haciendo clic en File (Archivo) y, a continuación, en «Download to your computer» (Descargar a tu ordenador).

También verás que existe la opción «Upload from your computer» (Cargar desde el ordenador); esta puede usarse para cargar archivos que hagas en Scratch 2.0 y también para cargar algunos de los proyectos de Scratch 1.4.

## **>PASO-06**

#### **Compatibilidad**

A veces es difícil que los proyectos de Scratch 2.0 funcionen en la versión de Scratch que está instalada en el Raspberry Pi. Con tal de que tengas una conexión a Internet, no debería ser un problema, ya que puedes ejecutarlos en el navegador.

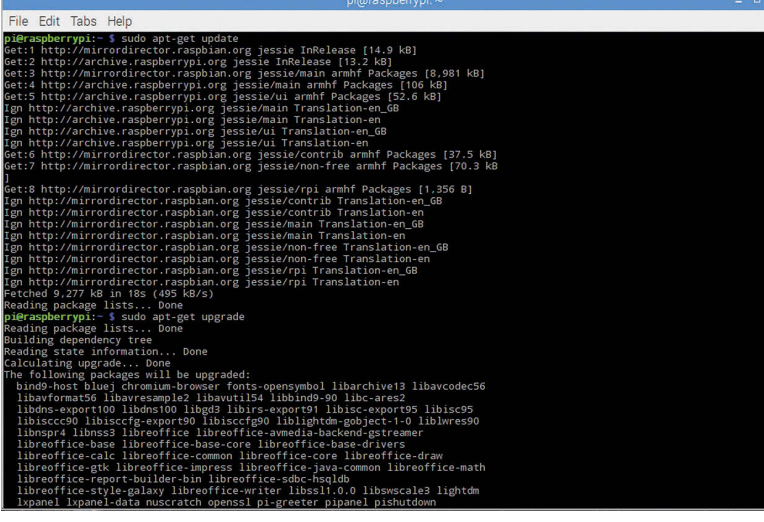

Arriba **La actualización de tu Raspberry Pi es fundamental, asegúrate de hacerlo de forma regular.**

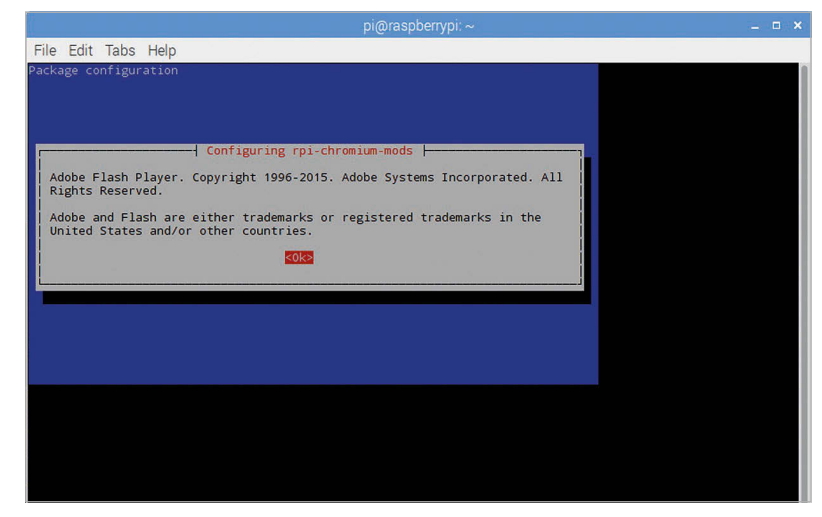

Arriba **Esta pantalla aparecerá durante el proceso de actualización. Simplemente pulsa INTRO para instalar Flash.**

#### **APRENDER A CODIFICAR CON SCRATCH**

**Si quieres profundizar en Scratch y crear cosas chulas, echa un vistazo a nuestro libro sobre los aspectos básicos de Scratch Learn to Code with Scratch (Aprende a codificar con Scratch). Aunque está escrito para Scratch 1.4 en el Raspberry Pi, la mayoría de los proyectos deberían funcionar también en la versión 2.0 en la web. Puedes encontrar el PDF gratuito, además de otras formas de conseguirlo, aquí: magpi.cc/Scratch-book**

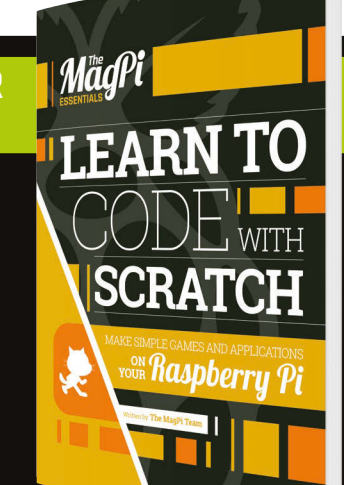

Si quieres convertir los archivos para trabajar sin conexión a Internet en Scratch 4.1, puedes probar el Retro Converter aquí: **magpi.cc/2dtEUYW**.

Pero no es perfecto, así que puedes necesitar hacer algunos pequeños arreglos después de haber terminado la conversión para que funcione bien en la versión más antigua de Scratch.

# **PREGUNTAS LA SOLUCIÓN A<br>FRECUENTES**

# **¿NECESITAS**

**Escribe un correo electrónico a magpi@raspberrypi.org o búscanos en raspberrypi.org/forums para que tu problema se trate en un próximo número.**

Tus problemas técnicos de hardware y software solucionados…

DE RASPBERRY PI LOS HAT

#### **¿QUÉ ES UN HAT?**

#### **Complemento**

Un HAT es un tipo de complemento para el Raspberry Pi que se conecta a las patillas de GPIO y ofrece mayor funcionalidad. Hay una definición específica que tiene en cuenta el tamaño y otros factores, pero esto es lo principal que debes saber.

#### **«Hardware Attached on Top»**

HAT es el acrónimo (o posiblemente el retroacrónimo) de «Hardware Attached on Top» (Hardware conectado encima), ya que el complemento del hardware se coloca encima del Raspberry Pi. Los HAT más pequeños a veces se llaman pHAT y se diseñan normalmente con el Pi Zero en mente.

#### **Otros complementos**

**Abajo El Sense HAT es el HAT oficial de Raspberry Pi y el que se usa en la misión Astro Pi.**

Hay otros complementos para el Raspberry Pi que no se llaman HAT; normalmente, no cumplen la especificación HAT mencionada anteriormente, pero son igualmente capaces de añadir funcionalidad extra al Raspberry Pi.

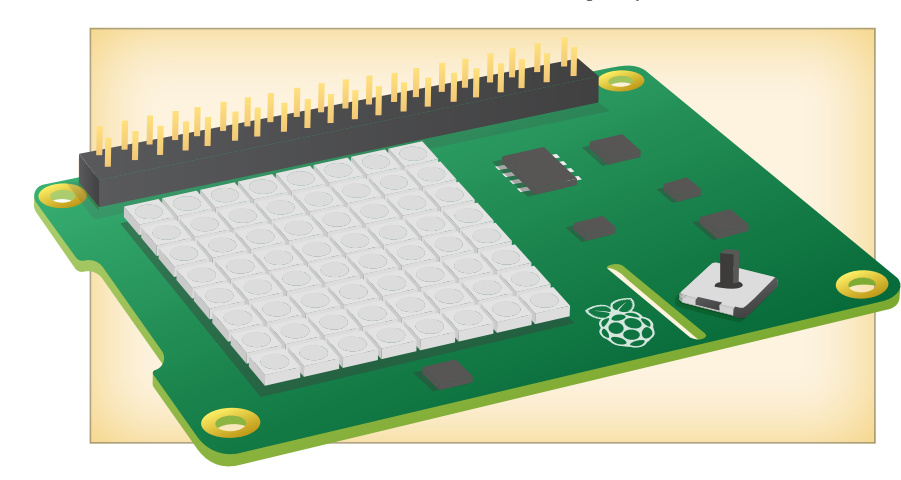

#### **TIPOS DE HAT**

#### **Sensores**

El Sense HAT es uno de los HAT más famosos; además de añadir una gran matriz LED, tiene sensores extra. Esto permite al Raspberry Pi usar la humedad, temperatura y otras mediciones en los programas.

#### **Más entradas**

Algunos HAT pueden añadir botones extra o dispositivos de entrada al Raspberry Pi. El Skywriter HAT habilita controles de movimiento, mientras que el Piano HAT tiene teclas de piano capacitivas que puedes usar para crear una sinfonía.

#### **Puertos adicionales**

Algo menos comunes son los HAT que añaden conectividad extra al Pi. Esta puede ser en forma de conexión a Internet con cable o sin cable alternativa, puertos USB extra, o incluso controladores de motor para conectar piezas de robot al Raspberry Pi con facilidad.

#### **COMPRA DE HAT**

#### **HAT oficiales**

El Sense HAT es actualmente el único HAT que fabrica Raspberry Pi oficialmente; puedes encontrarlo en diversos lugares, como Pimoroni, Element14, y otros proveedores oficiales. Echa un vistazo a la página sobre ello en el sitio web de Raspberry Pi para obtener más información: magpi. cc/1TGGUt5

#### **HAT no oficiales**

Estos los puede hacer cualquiera, y los encontrarás en las tiendas en línea de Raspberry Pi generales, en el caso de los más genéricos, o en sitios especializados, en el caso de variaciones nicho. Pero el hecho de que no los haya fabricado Pi no quiere decir que sean menos HAT.

#### **Crea tu propio HAT**

Si hay alguna función específica que quieras añadir a tu Raspberry Pi, ¿por qué no creas tu propio HAT especial? Para ello hicimos un tutorial en el número 42 de The MagPi (que puedes encontrar aquí: **magpi.cc/Issue-42**), así que échale un vistazo.

# DE LAS PREGUNTAS FRECUENTES DE RASPBERRY PI **RASPBERRYPI.ORG/HELP**

#### **¿Qué es el módulo de la cámara?**

**El módulo de la cámara es una pequeña PCB (placa de circuito impreso) que se conecta al puerto de la cámara CSI-2 del Raspberry Pi usando un cable de cinta corto. Proporciona conectividad a una cámara capaz de capturar imágenes fijas o grabaciones de vídeo. La cámara se conecta a la canalización del sistema de imágenes (ISP) del sistema en chip del Raspberry Pi, donde los datos de la cámara entrantes se procesan y se convierten después en una imagen o vídeo en la tarjeta SD (u otro soporte de almacenamiento). Puedes obtener más información sobre el módulo de la cámara aquí: magpi.cc/28IjIsz.**

#### **¿Qué modelo de cámara usa el módulo de la cámara?**

**El módulo de la cámara V2 es un Sony IMX219, mientras que el módulo de la cámara original es un Omnivision 5647. Son parecidos a las cámaras que usan los teléfonos móviles.** 

#### **¿Qué resoluciones soportan?**

**El Módulo de la cámara V2 puede sacar fotografías de hasta 8 megapíxeles (8 MP). Funcionan con modos de vídeo 1080p30, 720p60 y VGA90, además de captura de imágenes fijas. El módulo**  **original puede sacar fotografías de hasta 5 megapíxeles, y puede grabar vídeo con una resolución de hasta 1080p30.**

#### **¿Qué formatos de imagen se admiten?**

**El módulo de la cámara puede capturar imágenes RAW (datos Bayer directos del sensor) o codificación JPEG, PNG, GIF, BMP, YUV sin comprimir, y fotografías RGB sin comprimir. Puede grabar vídeo como H.264, en formatos línea de base, principal y alto perfil.**

#### **¿Cómo se usa la cámara?**

**Existen tres aplicaciones de línea de comandos para las imágenes fijas, vídeo e imágenes fijas sin comprimir. Estas aplicaciones ofrecen las funciones típicas que puedes encontrar en una cámara compacta, como el ajuste del tamaño de la imagen, calidad de compresión, modo de exposición, e ISO. Para obtener más información, consulta la documentación: magpi.cc/2egdAQA.**

#### **¿Puedo alargar el cable de cinta?**

**Sí. Sabemos que hay personas que han usado cables de hasta 4 metros de largo y siguen recibiendo imágenes aceptables, aunque tu experiencia puede ser distinta.**

#### **LA APLICACIÓN THE MAGPI**

**¿Tienes problemas con The MagPi en el App Store o en Google Play? Estas son las respuestas a las preguntas más frecuentes:**

#### **¿Cómo encuentro The MagPi en Google Play o en el App Store?**

**Para encontrarnos, lo único que tienes que hacer es escribir «The MagPi» o «Raspberry Pi» en la barra de búsqueda.** 

#### **Tengo una suscripción a la edición digital y no puedo iniciar sesión para restaurar mis compras. ¡Necesito ayuda!**

**Como tus compras de** *The MagPi* **están vinculadas a tus cuentas de Google o Apple, no hace falta que inicies sesión. Si quieres volver a descargar tus compras en tu dispositivo actual, o que tus compras estén disponibles en otros dispositivos, lo único que debes hacer es pulsar «Suscribir» en la pantalla de inicio y, a continuación, «Restaurar compras» en la pantalla siguiente.**

#### **¿Cómo puedo buscar palabras clave en la revista digital?**

**Encontrar referencias directas es realmente fácil con la aplicación The MagPi: lo único que tienes que hacer es tocar la pantalla para que aparezca la GUI de la aplicación y, a continuación, pulsar el icono de la pequeña lupa de la parte superior derecha de la pantalla. Escribe el término de búsqueda para ver los resultados relevantes.**

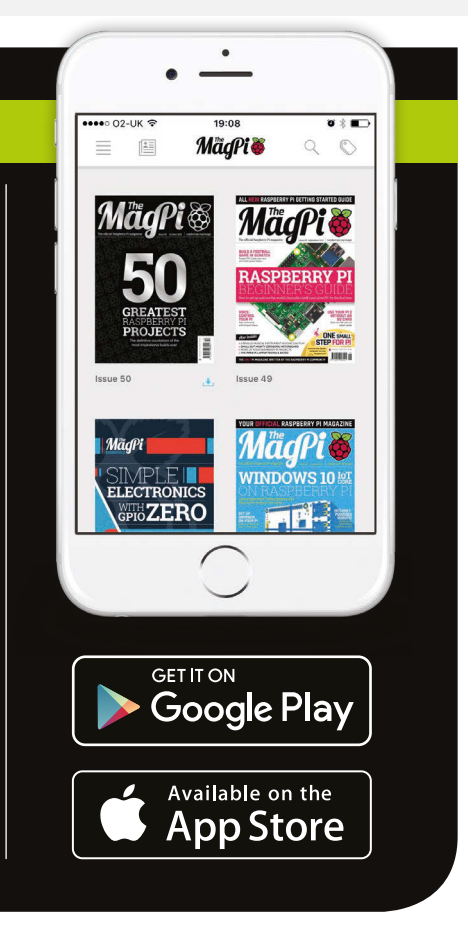

## Análisis

**FORMCARD**

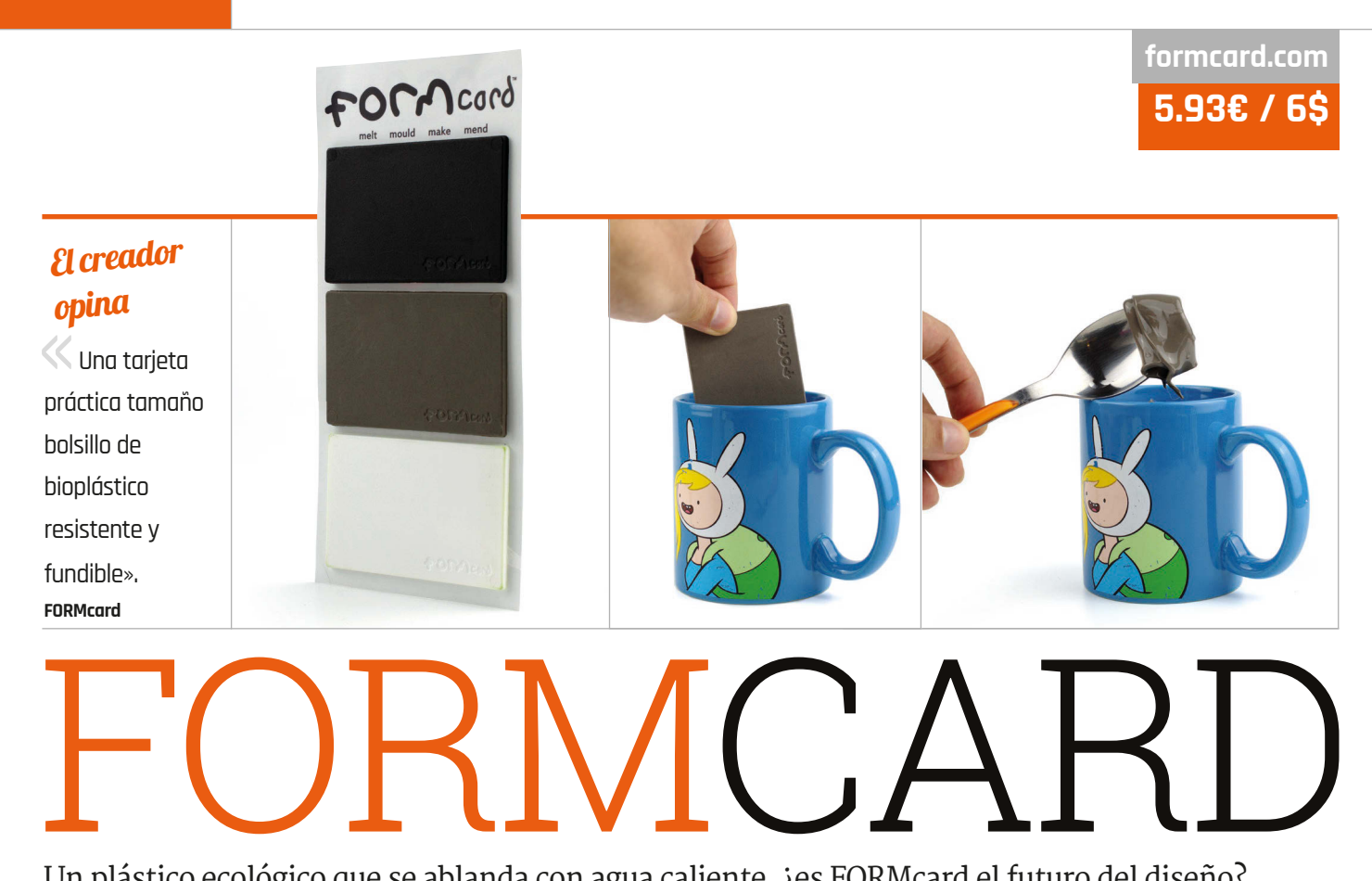

#### Un plástico ecológico que se ablanda con agua caliente, ¿es FORMcard el futuro del diseño?

uando la FORMcard de Peter Marigold llegó al sitio de micromecenazgo Indiegogo, hubo una confusión inicial: 5.93 euros/ 6 dólares por paquete de lo que parecían ser pedazos de plástico del tamaño de una tarjeta de crédito parecía un precio excesivo. Pero al reproducir el vídeo, se desvelaba el secreto de FORMcard: se puede ablandar y manejar sumergiéndola simplemente en una taza de agua caliente durante unos segundos. **C** 

## Relacionado

#### **SUGRU**

**Moldeable con la mano, Sugru es una masilla que se transforma en goma flexible en una noche, pero solo se puede usar una vez.**

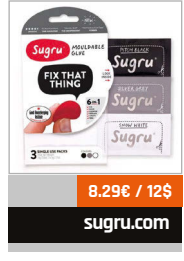

#### **Plástico fantástico**

Elaborada con bioplástico a base de almidón, inofensiva para la salud y biodegradable, cada FORMcard representa una solución potencial. Como ejemplo, entre los proyectos que pueden llevarse a cabo están la elaboración de un destornillador con una broca de estrella (curiosamente, FORMcard es lo bastante resistente como para soportar esto) o su uso para revestir elementos electrónicos de forma impermeable, o reparar carcasas rotas de otros dispositivos.

El kit de FORMcard estándar es un paquete de tres tarjetas, cada una

del tamaño de una tarjeta de crédito estándar, aunque bastante más gruesa; están disponibles en negro, blanco, gris, o una mezcla de colores. Su uso no podría ser más sencillo: al igual que en el vídeo de Peter, hay que sumergir la FORMcard en una taza de agua caliente y limpia durante un minuto o así, y después sacarla con una cuchara para poder empezar a utilizarla.

En este punto es cuando la cosa empieza a ser pegajosa. Al contrario que su rival Sugru, que es relativamente fácil de manejar cuando está blando, FORMcard se empeña en conservar las huellas dactilares del usuario durante una eternidad, y se endurece en cuestión de minutos en lugar de las 24 horas que necesita Sugru para secarse.

#### **Reutilizable y remoldeable**

Sin embargo, aquí es donde el segundo truco de FORMcard se hace aparente: puede reutilizarse una y otra vez casi hasta el infinito. A diferencia de Sugru, que se endurece de forma permanente, FORMcard puede ablandarse una y otra vez aplicándole calor. La verdad es que

quitar la FORMcard ablandada de una superficie a la que estaba adherida es bastante difícil, admitámoslo, pero no está nada mal y puede usarse para reparaciones temporales.

Las FORMcards también pueden combinarse, si se necesita más material para un proyecto determinado, y su forma te permite llevar una en el bolsillo por si se presenta un imprevisto, siempre que, claro está, puedas encontrar agua caliente.

En los ensayos, las FORMcards se ablandaron e hicieron maleables a unos 60 °C, así que si tu idea es revestir o reparar algo que se acerque a esta temperatura, tendrás que buscar otra solución.

#### Última palabra

**Aunque no es fácil de manejar y no es adecuada para proyectos que se calienten, la resistencia de la FORMcard, sus credenciales ecológicas y el hecho de que sea reutilizable la convierten en un elemento estándar de la caja de herramientas de todo creador.**

**MCROBOFACE**

## Análisis

## **magpi.cc/2dXcipD**

**8.29€ / 9\$**

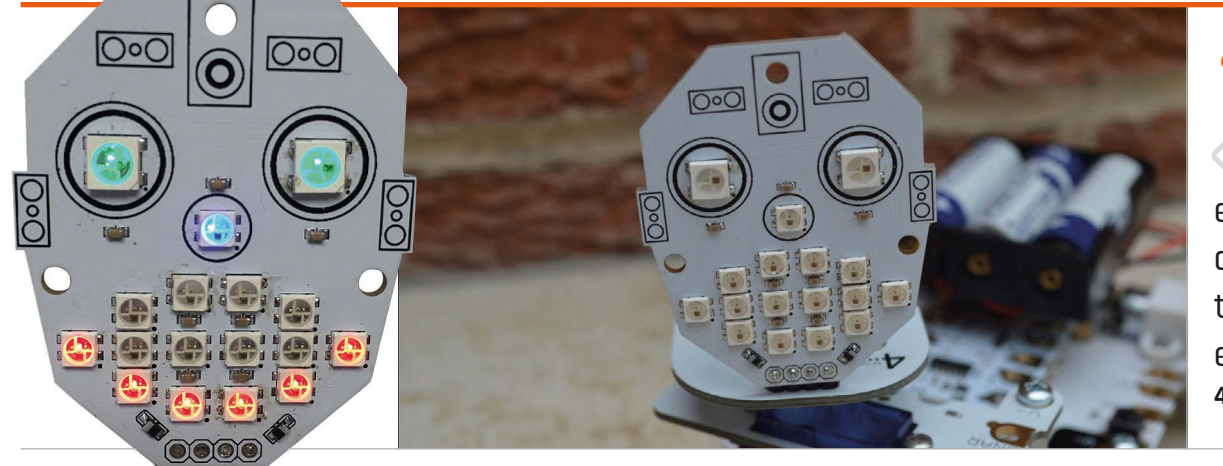

### El creador opina

Añade emoción y diversión a tu creación electrónica» **4tronix** ا<br>اھ

# MCROBOFACE

#### Esta alegre cara iluminada añadirá carácter a tus proyectos.

anzada a través de Kickstarter, McRoboFace es una placa PCB (placa de circuito impreso) con 17 LED WS2812B RGB, también llamados NeoPixels. Son totalmente direccionables y están colocados para formar un rostro. Con toda su potencia, son deslumbrantes y, aunque su intensidad puede ajustarse mediante software, nuestro consejo es comprar también el kit difusor opcional para suavizar el efecto; el difusor acrílico esmerilado se coloca fácilmente en la parte delantera con tres tornillos, tuercas y espaciadores de nylon. **L**

Independientemente de lo que uses, deberás soldarlo en el cabezal de ángulo recto y de cuatro patillas suministrado para conectarlo al Raspberry Pi. También puede accionarse con muchos otros microcontroladores, incluidos micro:bit, Arduino, Codebug, BeagleBone, Crumble, y ESP8266. Cuando se utiliza con el Pi, tienes dos opciones. El primer método de conexión es con el Picon Zero, usando la salida 5 ajustada a WS2812B. Como el Picon Zero también incorpora dos controladores del motor H-bridge, es fácil crear un robot

con ruedas con una cara expresiva en la parte delantera.

Otra opción es conectar el McRoboFace directamente a las patillas 5V y GND de GPIO del Pi, junto al GPIO 18 (la patilla PWM) para conseguir un control preciso de los NeoPixels. Aunque necesita algunos pasos de configuración adicionales, este método funciona perfectamente; no es necesario cambiar el nivel de la tensión, ya que los píxeles pueden controlarse usando 3,3 V sin problemas. Casualmente, la cuarta patilla del McRoboFace es una salida digital para una conexión en cadena con otros expositores de NeoPixels.

El método de conexión con Pi determinará el método de programación de Python para controlar el McRoboFace. Una vez más, es necesaria una mayor configuración cuando se usan las patillas de GPIO directamente, incluida la importación de la biblioteca de NeoPixels (rpi-ws281x). Pero no supone mayor problema, ya que simplemente puedes adaptar el código de ejemplo del repositorio en GitHub (**magpi.cc/2dxooY3**).

Controlar los Neopixels es bastante fácil, ya que las PCB están numeradas: 15 y 16 son los ojos, 14 la nariz y el resto la boca. Como todos son totalmente direcccionables, puedes ajustar la sombra y el brillo de los colores rojo, verde y azul de cada uno como quieras. Esto contribuye a que puedas crear impresionantes efectos cíclicos de degradación y color.

Ias listas Python también pueden serte de ayuda para cambiar de forma fácil varios pixels a la vez para recrear expresiones faciales.

#### Última palabra

**McRoboFace es una forma económica y divertida de añadir algo de carácter a tus robots u otras creaciones con expresiones faciales, o como expositor de luz de NeoPixels general. Incluso podrías conectarlo a una entrada de audio, como hizo Robin Newman (magpi.cc/2dxqZ4k), para cantar mientras suena la música**

**magpi.cc/2dXaWLy**

Desde 7.10€ / 8**\$** 

**ANILLO DE NEOPIXELS Disponible en varios tamaños, de 12 a 60 NeoPixels, estos anillos encadenables son una alternativa a las tiras de NeoPixel estándar.**

Relacionado

## $Columna$  | la última palabra

#### **MATT RICHARDSON**

**Matt es promotor de productos de Raspberry Pi con sede en EE. UU. Antes de eso, fue el coautor de Getting Started with Raspberry Pi (Primeros pasos con Raspberry Pi) y un editor colaborador en** *Make***: magazine.**

# CAMBIOS EN LA VIDA

Matt Richardson cuenta su historia de cómo pasó de ser un aficionado a ser un profesional

rear cosas puede cambiarte la vida. En mi caso fue así, y es algo que suelo escuchar que también les pasa a los demás.

Cuando me licencié en la universidad en 2003, me puse inmediatamente a trabajar. Acabé en la industria de entretenimiento en Nueva York, que es donde soñaba con trabajar desde que era pequeño. Me parecía emocionante formar parte de la plantilla de un importante programa de televisión, donde aprendí todo lo que se necesita para hacer una serie de televisión semanal. Durante algunos años fui progresando profesionalmente en la industria de la televisión.

Hay mucho que admirar sobre cómo se produce el contenido televisivo y cinematográfico. Para crear un programa de entretenimiento, se reúne un equipo de más de cien personas formado por talentos técnicos y creativos, todo ello bajo la atenta mirada del director. Es una gran pieza de colaboración creativa, pero también un negocio. Todo el mundo aporta algo para hacerlo realidad. Es increíble ver cómo se hace un programa de televisión.

Había encontrado un nicho en la industria de la televisión en el que me iban bien las cosas, pero al final, me estaba quedando estancado. Tenía un pequeño papel en un importante trabajo. Quería ser más creativo, y tener más autonomía e influencia sobre lo que estaba ayudando a crear. Fue en ese momento cuando comencé a seguir de cerca lo que hacían los creadores.

Al sentirme inspirado con el trabajo de otros, comencé a crear cosas con microcontroladores y electrónica. Después, compartía estos proyectos en Internet. Llegó el momento en el que colaboraba con proyectos con Make: magazine, y pronto pude sacar un dinero extra creando cosas para empresas, escribiendo sobre cómo crear, y escribiendo sobre lo que otros creaban. Muy pronto, tenía los suficientes trabajos como para dejar la industria de la televisión y trabajar como creador a tiempo completo.

**C** A la larga esto me llevó a mi trabajo actual, en el que realizo labores de divulgación para Raspberry Pi en los Estados Unidos. Es un trabajo increíblemente gratificante y, a pesar del largo camino hasta llegar aquí, no podría estar más contento con lo que hago. El tiempo libre que invertí en crear cosas como una afición me ha recompensado enormemente con una nueva carrera que me da libertad creativa y una jornada laboral mucho más interesante.

#### **Haz que ocurra**

Muchas veces conozco a personas que me cuentan cómo la creación ha afectado a sus vidas. En la World Maker Faire de Nueva York recientemente, conocí a un estudiante, Gerald Burkett, que me contó cómo se había convertido en creador. Me dijo «Estoy haciendo cosas que nunca habría soñado realizar hace solo cuatro años, y esto ha cambiado mi vida para mejor». Y Gerald está ejerciendo una influencia en otras personas también. Aunque se licenciará dentro de poco, está animando a la administración de su escuela a que fomente la creación entre los estudiantes. Dice que «se merecen un entorno atractivo en el que se promueva la creatividad y el acceso a herramientas y materiales que no puedan obtener de otro modo y que les permitan crear prototipos e inventar».

Gracias a una tecnología más accesible como Raspberry Pi y a recursos en línea disponibles de forma gratuita, es más fácil que nunca crear las cosas que quieres ver en el mundo. Ya seas estudiante o estés inmerso en una carrera concreta, es también más fácil que nunca explorar la creación como una pasión y puede que también un modo de vida.

Si estás leyendo esto y crees que te has estancado en tu trabajo, te comprendo y te animo a que persigas la creación con entusiasmo. Hay muchas probabilidades de que lo que hagas cambie tu vida. Es lo que me pasó a mí.

# LÉENOS EN **CUALQUIER PARTE**

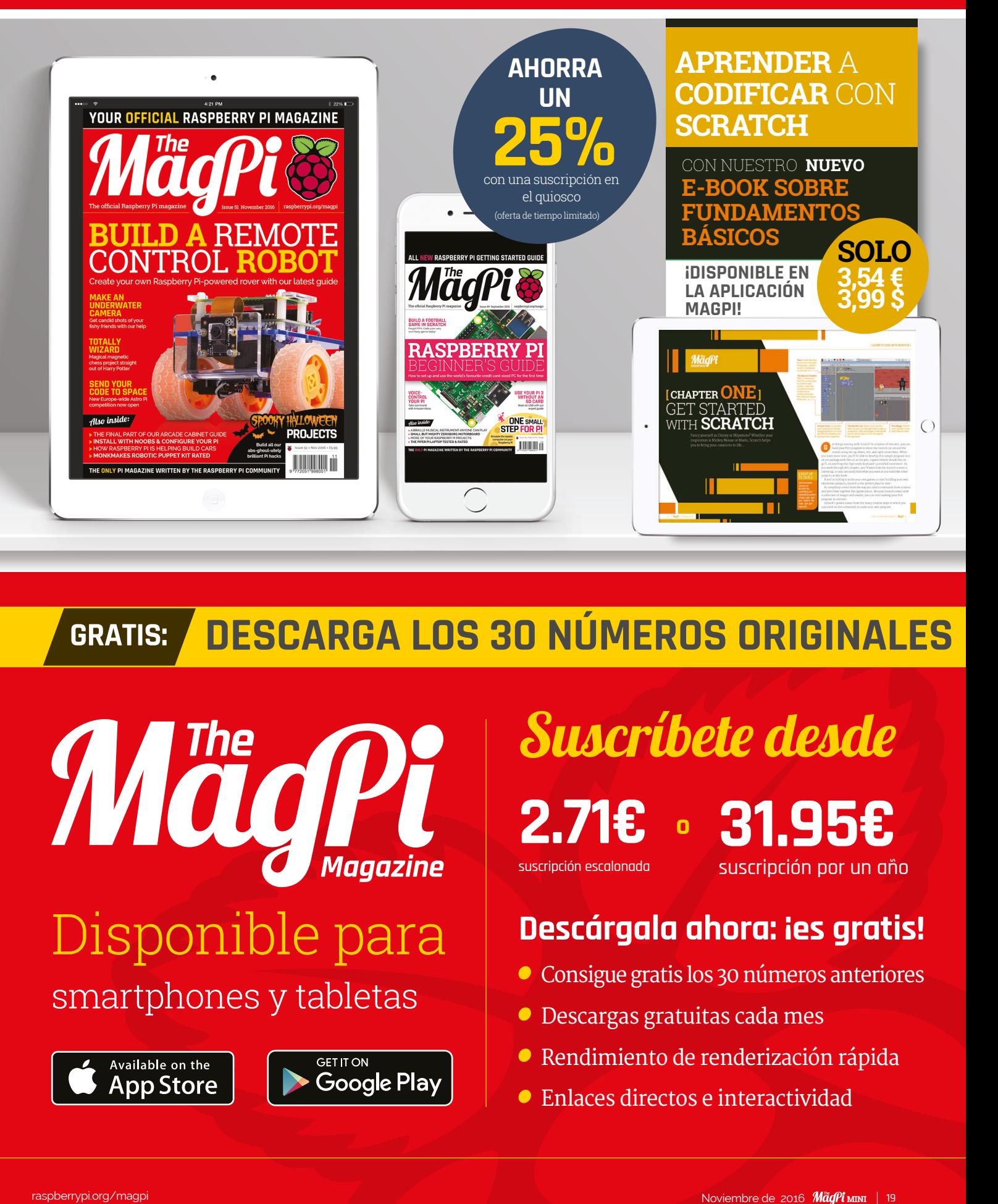

# **GRATIS: DESCARGA LOS 30 NÚMEROS ORIGINALES**

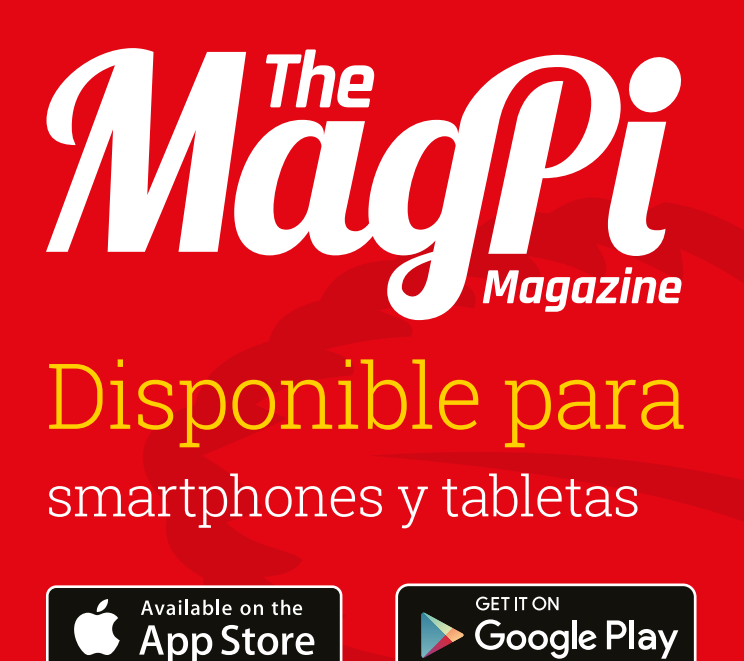

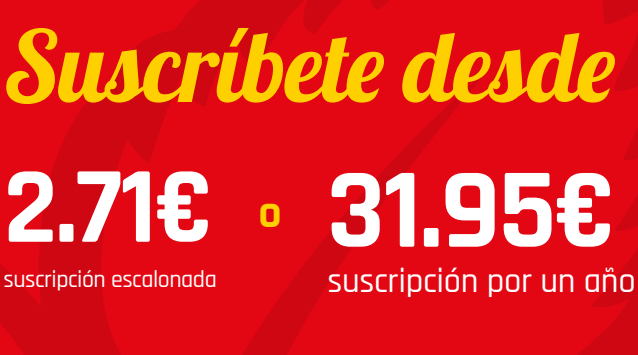

# **Descárgala ahora: ¡es gratis!**

- Consigue gratis los 30 números anteriores
- Descargas gratuitas cada mes
- Rendimiento de renderización rápida
- Enlaces directos e interactividad

# Y CONSIGUE **UN** ZERO GRATIS SUSCRÍBETE **HOY**

Suscríbete a seis números o a un año entero para ahorrar un 25 % jy conseguir un ordenador gratis!

# **Ventajas de la suscripción**

- Consíguela primero (antes que en las tiendas)
- Entrega gratuita en tu casa
- **Recibe un ordenador gratis**

# **Precios**

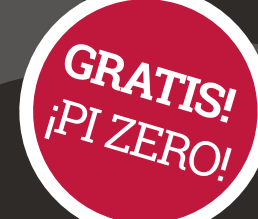

**Seis números desde35.51€**

**12 números desde 65.13€**

# **Suscríbete hoy y recibe:**

- Un Pi Zero v1.3 (el último modelo)
- Un conector de módulo de cámaras gratis
- Un haz de cables USB y HDMI gratis

**¡Se entrega con tu primer número!**

# **Cómo suscribirse:**

Llama al **+44(0)1202 586848 o visita: raspberrypi.org/magpi/subscribe**

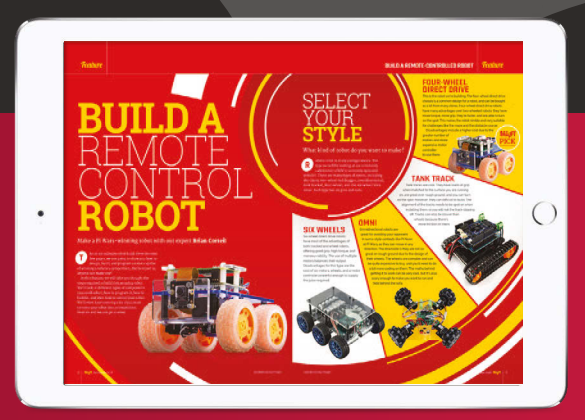

**Puedes encontrarnos en tu dispositivo digital buscando 'The MagPi'**

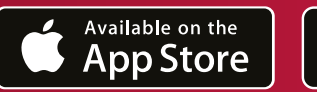

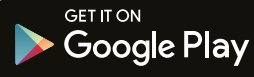

# YOUR OFFICIAL RASPBERRY PI MAGAZINE

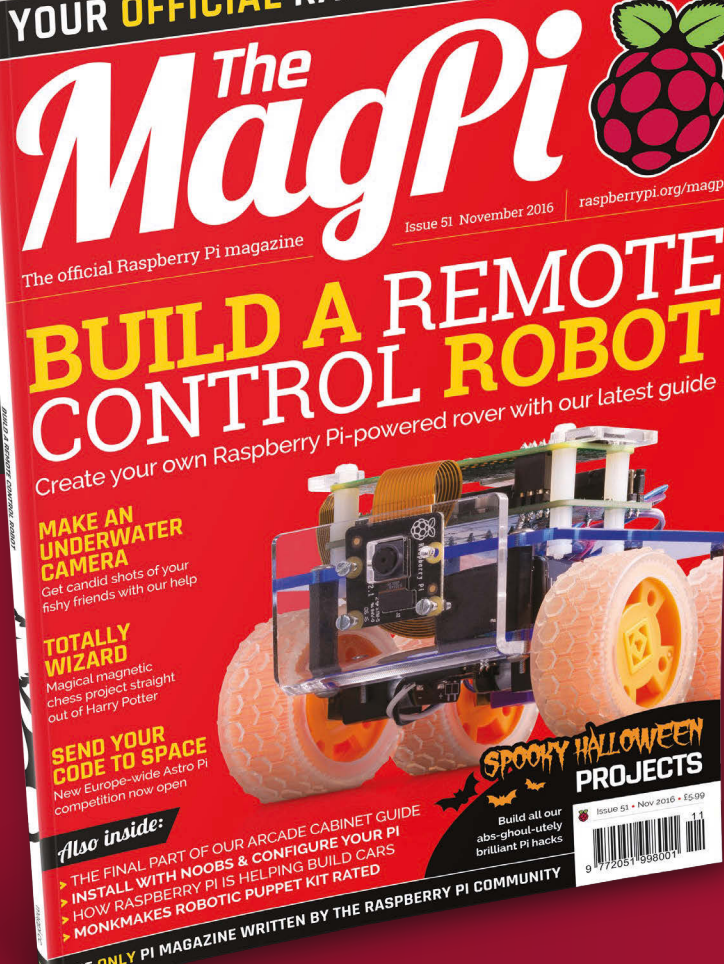